# TVM925 DESKTOP PICK AND PLACE MACHINE

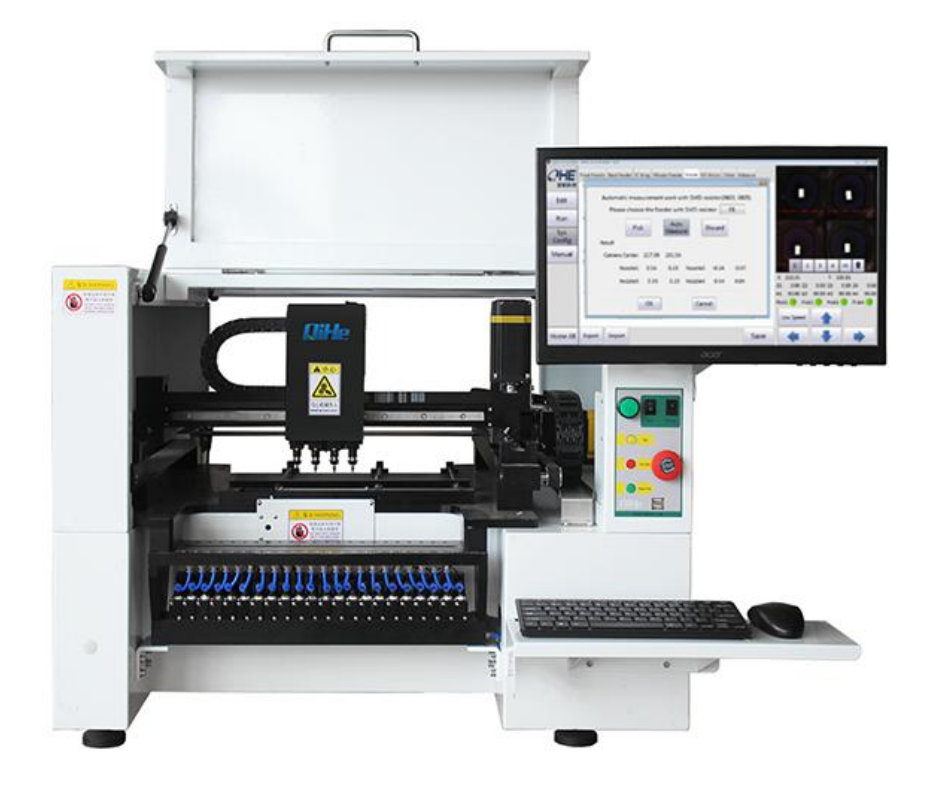

# /EASY /RELIABLE /SAFTY /PEACE OF MIND

Yueqing QiHe Electrical Technology Co.,Ltd.

\_\_\_\_\_\_ www.qhsmt.com \_\_\_\_

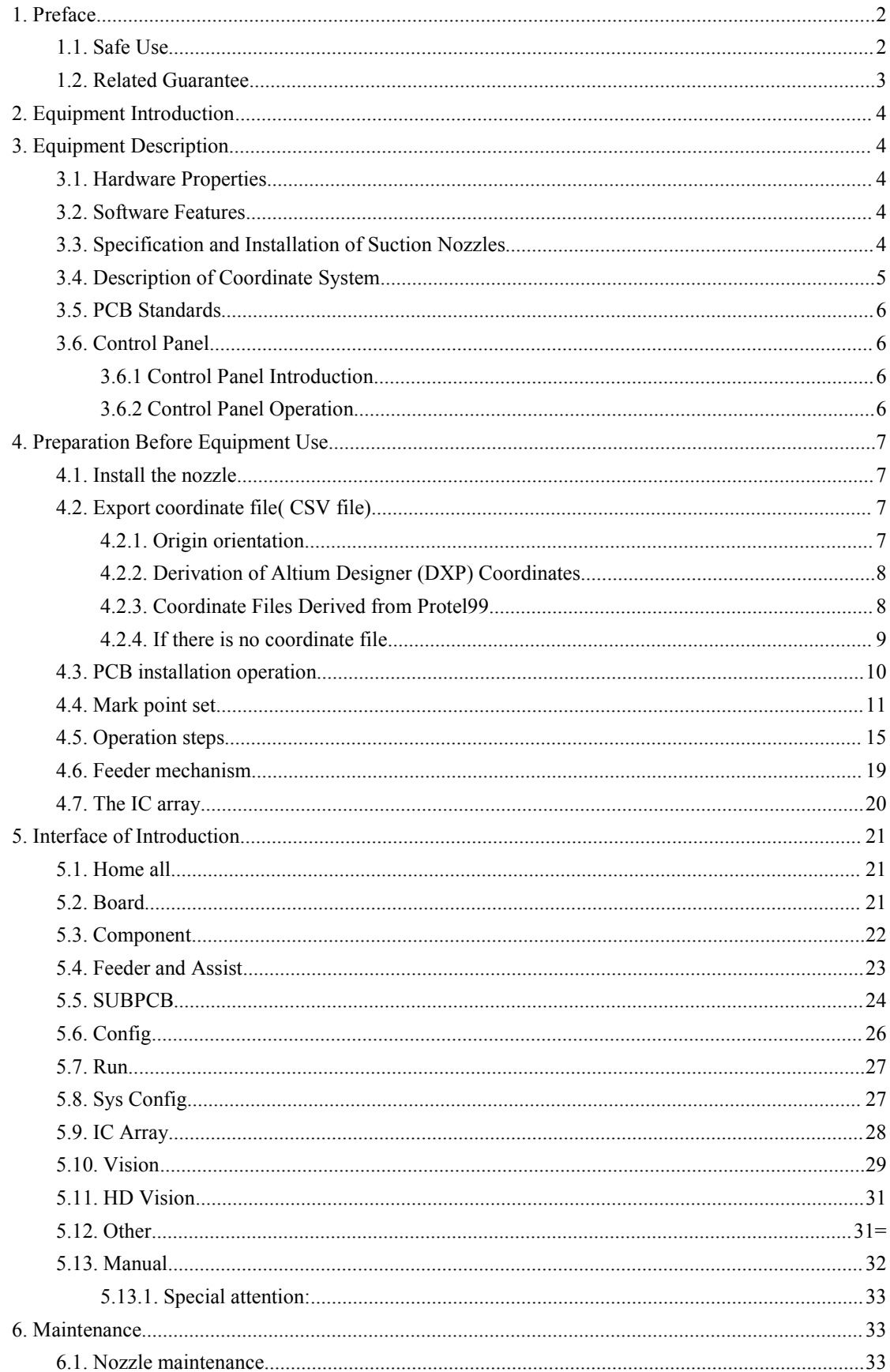

# **CATALOG**

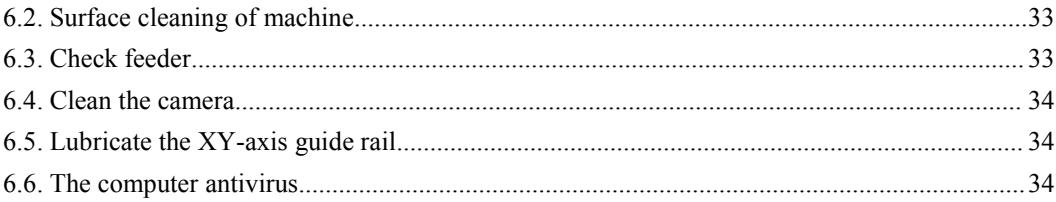

# <span id="page-3-0"></span>**1. Preface**

Thank you for your purchase and use of a full-automatic vision chip mounter (hereinafter referred to as equipment) produced by Yueqing Qihe Electronics Technology Co., Ltd.. The operating principle of the equipment is acquired from a component supply device (for example material rack), and the equipment is mounted on a circuit board after the coordinate position is calibrated through a vision system.

## <span id="page-3-1"></span>**1.1. Safe Use**

The equipment includes a feeding zone, a working zone and a control zone. If related equipment operates incorrectly, personnel and equipment are possibly damaged. Basic skills of operators shall include editing of software and maintenance of basic system hardware and additional devices such as material racks.

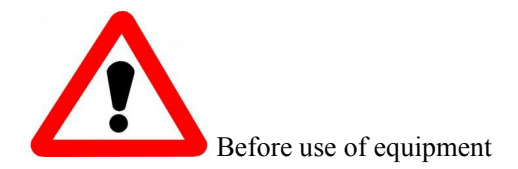

·Before use of equipment, an user must read the manual and can operate it after fully understanding contents of the manual.

·After reading the manual, please properly keep it with you to see about doubtful points at any time.

·Irrelevant personnel are prohibited to operate the equipment.

·In order to ensure safe operation and maintenance of the equipment, the operators must understand potential risk occurrence zones of the equipment.

·If the operators reform the equipment without prior agreement of the company or repair it without following methods of the application manual, equipment safety is possible to be damaged seriously.

·The equipment can be absolutely not reformed and repaired by the methods without being admitted by the company.

## <span id="page-3-2"></span>**1.2. Related Guarantee**

When the equipment comes about the abnormal phenomena, contents of guarantee are as follows:

**Contents of guarantee** When the equipment comes about faults due to component

materials for constituting the equipment or production, it shall be maintained and repaired for free.

**Guarantee period** From the delivery date, the whole equipment shall be guaranteed for one year, the suction nozzle shall be guaranteed for one month and the belt shall be guaranteed for three months.

**Items except for guarantee** The following conditions aren't guaranteed:

When the storage equipment is damaged, loss of data stored in the equipment cannot be guaranteed; thus the data shall be backed up usually.

Error system actions caused by operating programs irrelevant to equipment application or data loss caused by virus infection.

Aging with time change, or abnormal phenomenon caused by natural wear during equipment use (for example depreciation of oil paint, electroplated layers and consumables).

Change of weak sensibility without affecting equipment quality and performances (for example controller actions and sounds, motor rotation sounds and air pump sounds).

Abnormal phenomenon caused by application environment conditions (for example water, powder and impurities, and dust and oil stains on machinery equipment).

Natural disasters for example earthquake, typhoon, flood, fire and lightning, or accidents.

Imperfect or error maintenance service of equipment.

# <span id="page-5-0"></span>**2. Equipment Introduction**

In the fourth generation of TVM920, the company's research team is determined to be faster and more accurate, and the product is TVM925.

The design highlights of this model are:

1: four head six visual design. Four upper vision with each suction nozzle, a high-definition vision detection higher precision chip, a lower visual detection circuit board placement.

2. Adopt the structure of guide slide block and belt, the performance is more stable, and the operation is smoother.

3: using closed-loop motor, the machine never loses step.

4: the speed increased by 1.2 times on the original basis.

# <span id="page-5-1"></span>**3. Equipment Description**

#### <span id="page-5-2"></span>3.1. **Hardware Properties**

The boundary dimension of this equipment is 845\*865\*650mm. It mainly consists of a work head, top and bottom visual systems, a work table, feeders, etc. Power supply AC220 or AC110V, Power should be 150W.

#### <span id="page-5-3"></span>3.2. **Software Features**

The software is independently developed by our company, with independent intellectual property rights, have Chinese and English interface, and easy operation.

#### <span id="page-5-4"></span>**3.3. Specification and Installation of Suction Nozzles**

This equipment adopts double-end design, and suction heads are equipped with different types of suction nozzles. There are No. 1, No. 2, No.3 and No. 4 suction nozzles available. Under normal condition, No. 1 suction nozzle is the smallest, while the No. 4 suction nozzle is the biggest (see video tutorial for installation of suction nozzles for detailed information). Components corresponding to every suction nozzle are shown below.

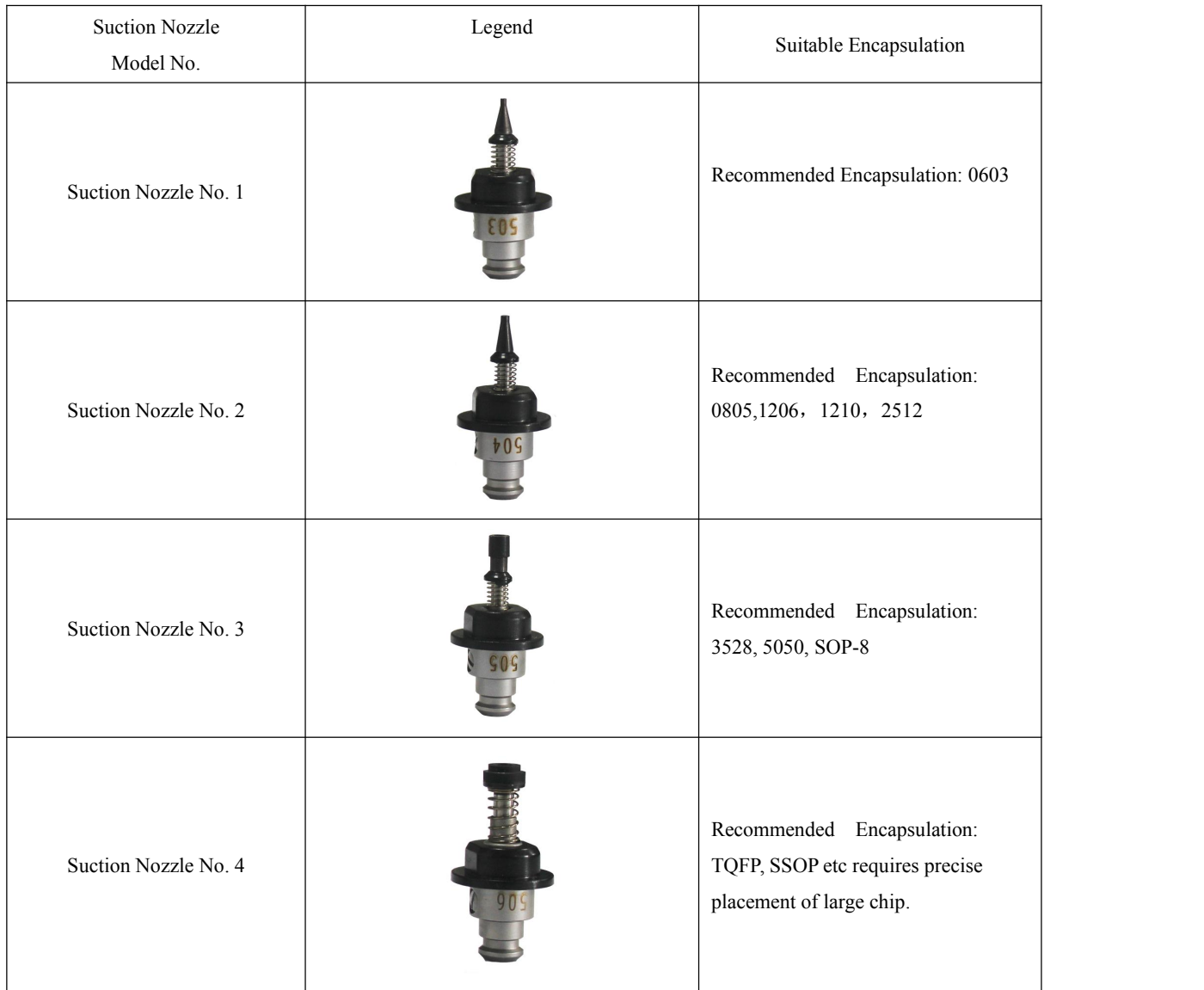

# <span id="page-6-0"></span>**3.4. Description of Coordinate System**

Picture 1-1 and Picture 1-2 show the coordinate system of this equipment. The moving range of X and Y axis is 390\*630mm, while the moving range of Z axis is 15mm.

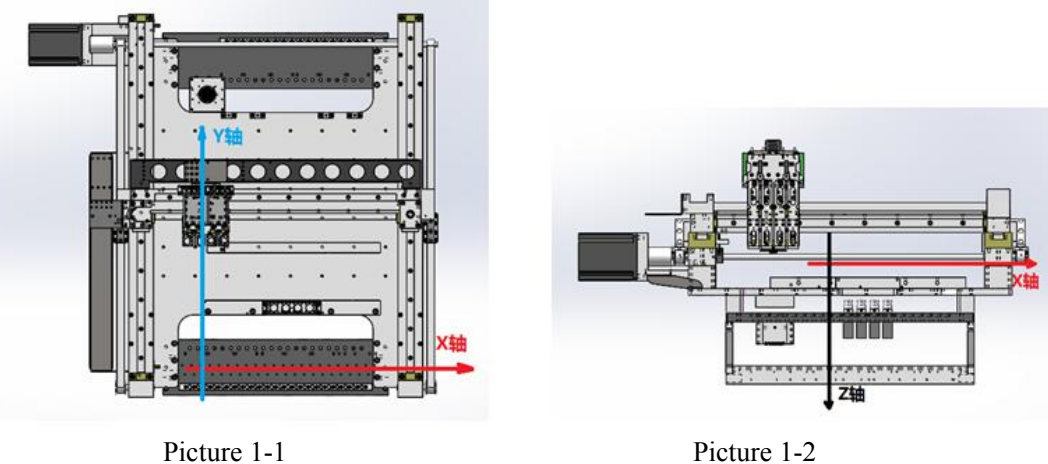

## <span id="page-7-0"></span>**3.5. PCB Standards**

<span id="page-7-1"></span>This equipment applies to PCB size is 310mm\*360mm at most, available for jointed board operation.

## **3.6. Control Panel**

#### <span id="page-7-2"></span>**3.6.1 Control Panel Introduction**

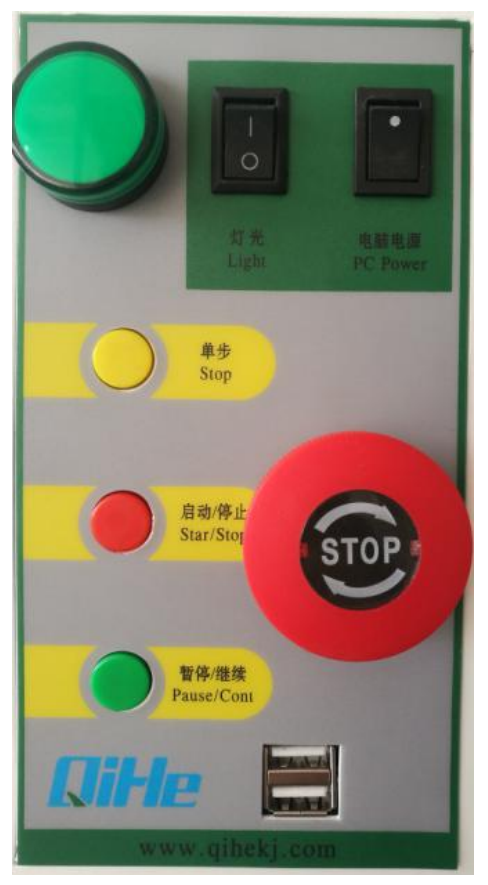

**3.6.2 Control Panel Operation**

<span id="page-7-3"></span>1.Lighting machinery-- lighting

- 2.computer power-- open the computer
- 3.Single step button, subdividing the pick and place steps, easy to adjust.

4.Start/stop button, starting or stopping running.

**When load a new file,** press the button once, the program will start running automatically. In the process of running, press this button, pop-up a dialog box (whether to stop YES/NO). If you are sure to stop, press this button again. If you choose "NO", press "Pause/ Continue" button on the panel. You can operate the program on the computer as well. (If you want to stop the program, press the button twice). **When restarting a mounting program,** press the button once and there will appear a dialog. You can choose according to the actual situation. If you want to continue the last action, press this button again. If you want to remount all, press "Pause/ Continue" button on the right. You can operate the program on the computer as well.

5. Pause/ Continue button. During the process of mounting, this button is used to pause and continue the mounting

#### program.

6.Scram Stop button. In an emergency moment, press the button to cut the power supply. If continue working, twist this button.

# <span id="page-8-0"></span>**4. Preparation Before Equipment Use**

## <span id="page-8-1"></span>**4.1. Install the nozzle**

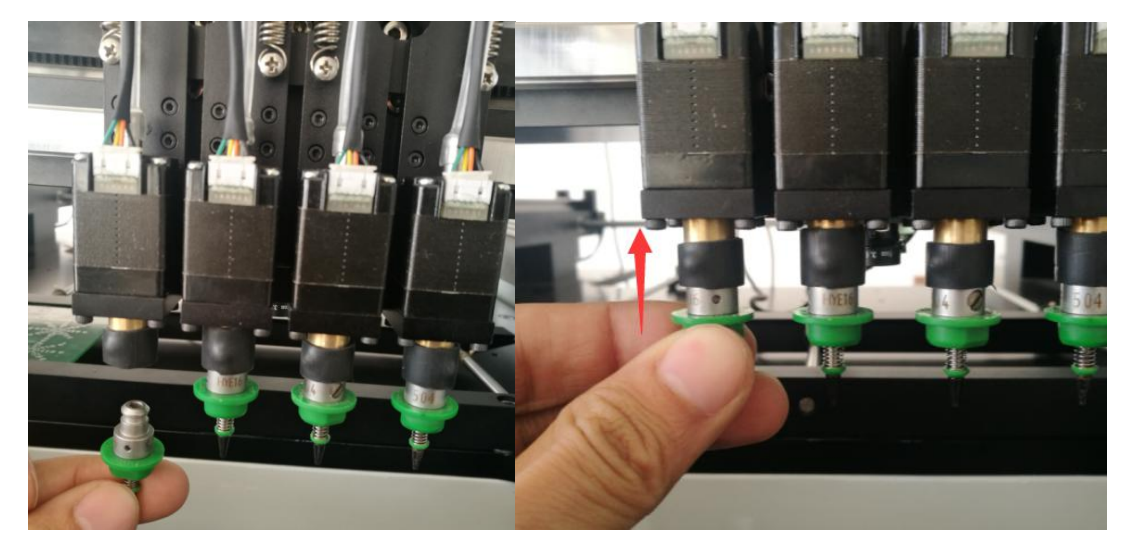

Prepare a suction nozzle, then push up and complete the installation.

When you need to replace the suction nozzle, hold the motor with your hand and then pull down to complete the disassemble.

## <span id="page-8-2"></span>**4.2. Export coordinate file( CSV file)**

At present, we support coordinate files derived by protel, Altium Designer (DXP), Pads, Candes, and proteus and adopt the format of .CSV; because protel and Altium Designer (DXP) are generally used, we only explain their deriving ways.

#### <span id="page-8-3"></span>**4.2.1. Origin orientation**

Because the coordinates of the circuit board required for mounting the chips must be consistent to the ones of the equipment, the circuit board is required for origin orientation. Protel 99 SE and Altium Designer (DXP) have the same orientation way, thus we explain the origin orientation of DXP, as the reference of Protel 99 SE. As shown in Figure 3.2.1, selecting Origin in the following menu of Edit and clicking set; selecting the left bottom of the circuit board as the origin (as shown in Figure 3.2.2) and then deriving the coordinates.

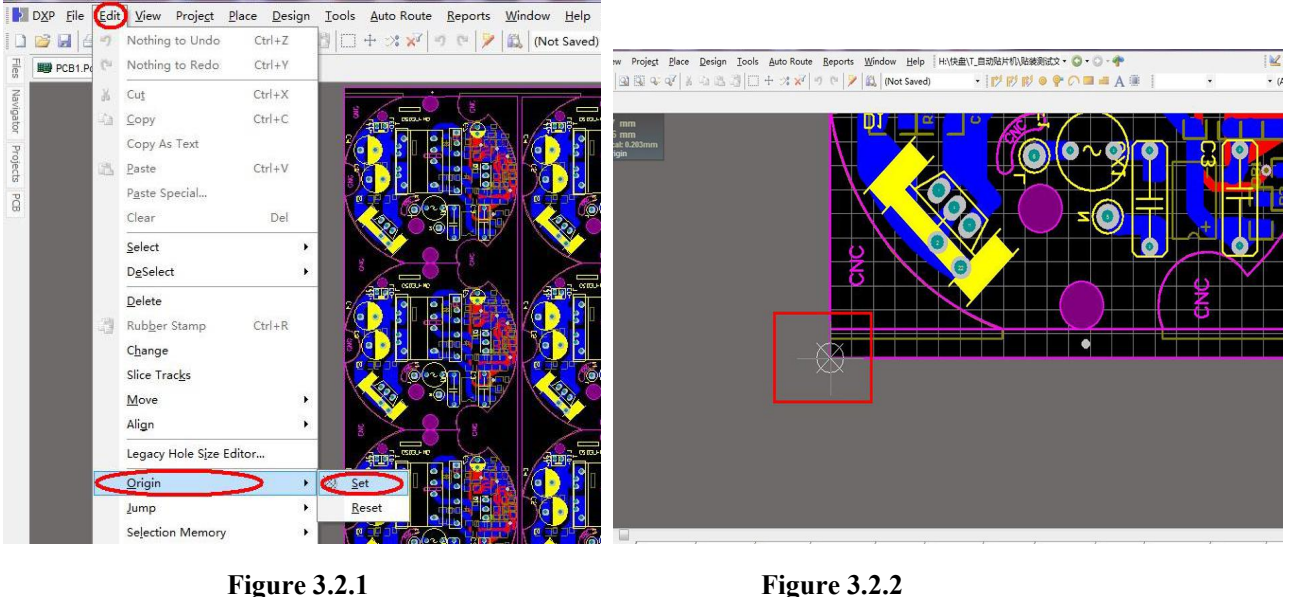

#### <span id="page-9-0"></span>**4.2.2. Derivation of Altium Designer (DXP) Coordinates**

Step 1: origin orientation.

Step 2: as shown in Figure 3.2.3, firstly left clicking File, selecting Assembly Outputs and Generates pick and place files, popping up Picture 2.12, selecting the format of .CSV and the unit of metric system, and finally deriving the coordinates by left clicking OK. The file has the name suffix of .csv and is placed in the same directory together with the PCB file.

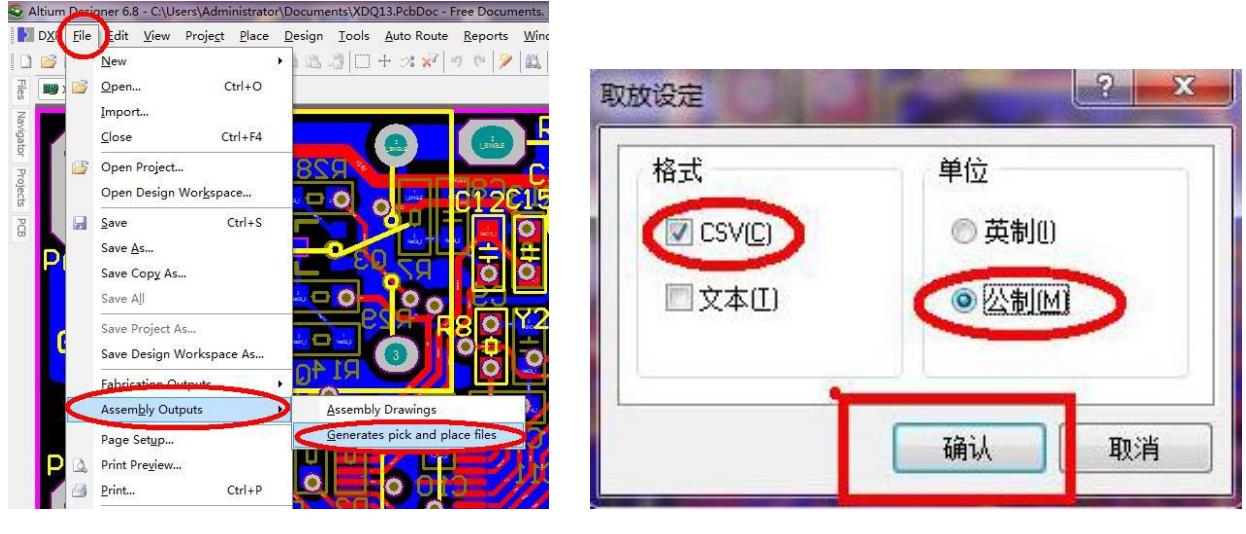

Figure 3.2.3 Figure 3.2.4

#### <span id="page-9-1"></span>**4.2.3. Coordinate Files Derived from Protel99**

Step 1: opening Protel99 software with double click, loading the files of the circuit board required for mounting the chips, and executing origin orientation.

Step 2: as shown in Figure 3.2.5, firstly selecting CAM Manager with left click, deriving the coordinates according to steps of Figure 3.2.8, and finding the file according to Figure 3.2.6 and Figure3.2.7; the file has the name suffix of .csv.

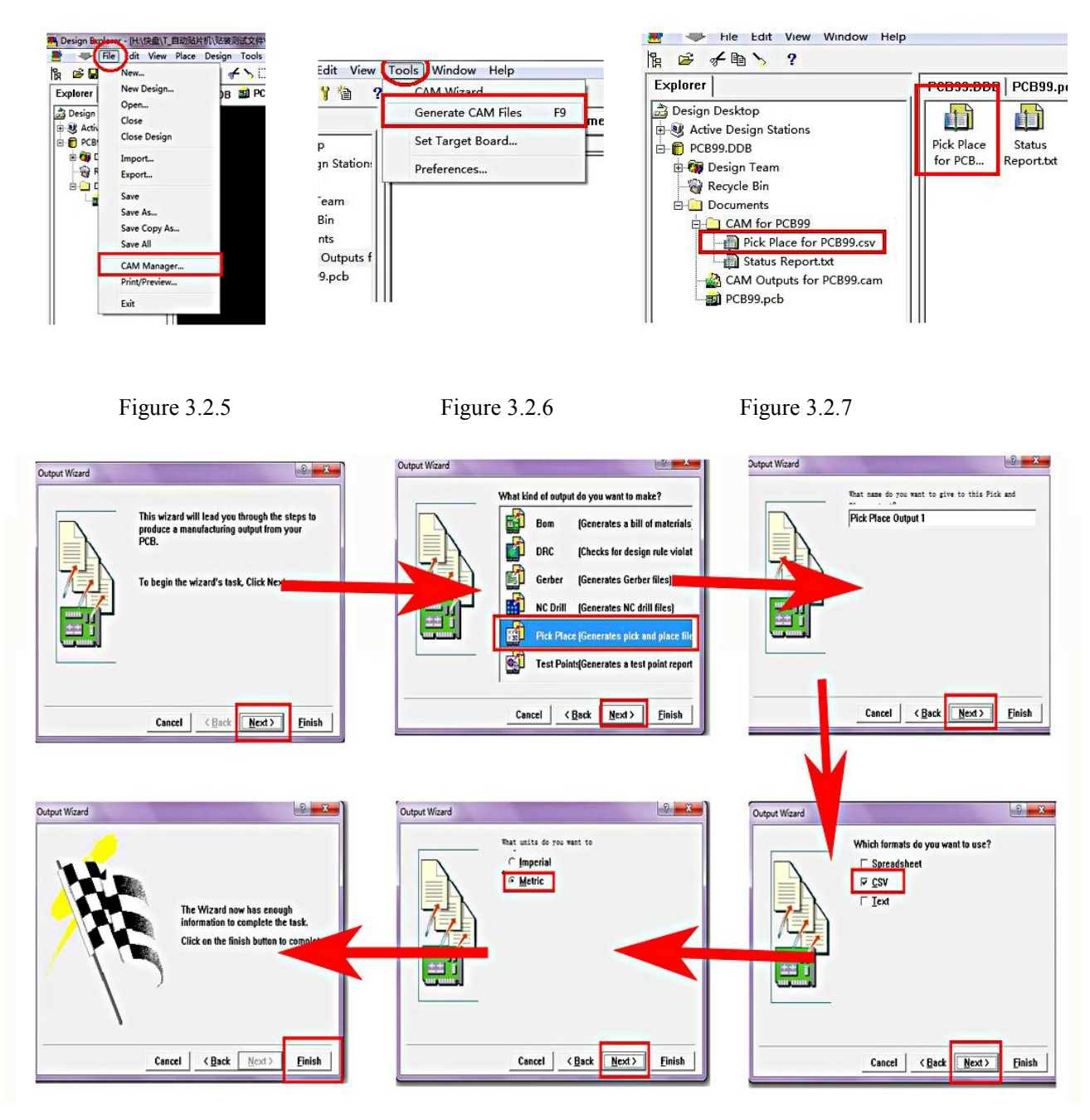

Figure 3.2.8

## <span id="page-10-0"></span>**4.2.4. If there is no coordinate file.**

1. Manually add a coordinate, then move the visual camera to the corresponding position and grab the coordinates.

Yueqing Qihe Electrical Technology Co., Ltd

| -13           | Pick Place for top1.qhd |                             |                     |       |                   |                        |                   |                |           |        |                |                           |                |       |
|---------------|-------------------------|-----------------------------|---------------------|-------|-------------------|------------------------|-------------------|----------------|-----------|--------|----------------|---------------------------|----------------|-------|
| 启卸科技          | Board                   |                             | Component<br>Feeder |       | Assist            | <b>SubPCB</b>          | Config            | Select 1 Lines |           |        |                |                           |                |       |
| Edit          | Name                    | x<br>Feeder                 |                     | Y     | Angle             | Detailed               |                   |                |           |        |                | <b>TUTTER MAINTERARIE</b> |                |       |
|               | R56 1                   | 75.96<br>None               |                     | 3.77  | 90.0              |                        | 1206 6.8k         |                |           |        |                |                           |                | ≣     |
| Run           | R52_1                   | None                        | 75.96               | 29.17 | 270.0             | 1206 6.8k              |                   |                |           |        |                |                           |                |       |
|               | Q7.1                    | None                        | 76.00               | 9.29  | 360.0             |                        | SOT-23A S8050     |                |           |        |                |                           |                |       |
| Sys<br>Config | $Q3_1$                  | None                        | 76.00               | 23.46 | 180.0             |                        |                   | SOT-23A S8050  |           |        |                |                           |                |       |
|               | R46_1                   | <b>None</b>                 | 76.01               | 13.47 | 270.0             |                        |                   | 0402 5.1k      |           |        |                | LOF                       |                |       |
|               | R42_1                   | None                        | 76.01               | 19.38 | 90.0              |                        |                   | 0402 5.1k      |           |        |                |                           |                |       |
| Manual        | R45 1                   | None                        | 78.11               | 14.29 | 315.0             |                        |                   | 0402 5.1k      |           |        |                |                           |                |       |
|               | R43 1                   | 78.13<br>18.51<br>None      |                     |       | 45.0<br>0402 5.1k |                        |                   |                |           |        |                |                           |                |       |
|               | R44 1                   | None                        | 78.98               | 16.39 | 360.0             |                        | 0402 5.1k         |                |           |        | $\overline{2}$ | 4<br>3                    | Ω<br><b>HD</b> |       |
|               | $Q4_1$                  | None                        | 21.75<br>81.26      |       |                   | 135.0<br>SOT-23A S8050 |                   |                |           | X      | 75.54          | Y 133.59                  |                |       |
|               | Q6_1                    | <b>None</b>                 | 81.32               | 11.06 | 45.0              |                        | SOT-23A S8050     |                | Z1        | 0.0 Z2 | 0.0 Z3         | 0.0 Z4                    |                |       |
|               | $Q5_1$                  | None                        | 83.03               | 16.42 | 90.0              |                        | SOT-23A S8050     |                |           |        |                |                           | 0.0            |       |
|               | R53 1                   | None                        | 85.04               | 25.48 | 225.0             |                        |                   | 1206 6.8k      |           | A1     | 0.0 A2         | 0.0 A3                    | 0.0 A4         | 0.0   |
|               | R55 1                   | None                        | 85.16               | 7.21  | 135.0             |                        | 1206 6.8k         |                |           | Pick1  |                | Pick2<br>Pick3            |                | Pick4 |
|               | R54 1                   | None                        | 88.85<br>16.41      |       | 180.0             |                        | 1206 6.8k         |                |           |        |                |                           |                |       |
|               |                         | 0.00<br>0.00<br><b>None</b> |                     | 0.0   | New1              |                        |                   |                | Low Speed |        |                |                           |                |       |
| Home All      | Load                    | Save                        |                     | Add   | Delete            | Selected<br>The Same   | Clear<br>Selected | Aimed          | Capture   |        |                |                           |                |       |

## 2.Then edit the angle and description

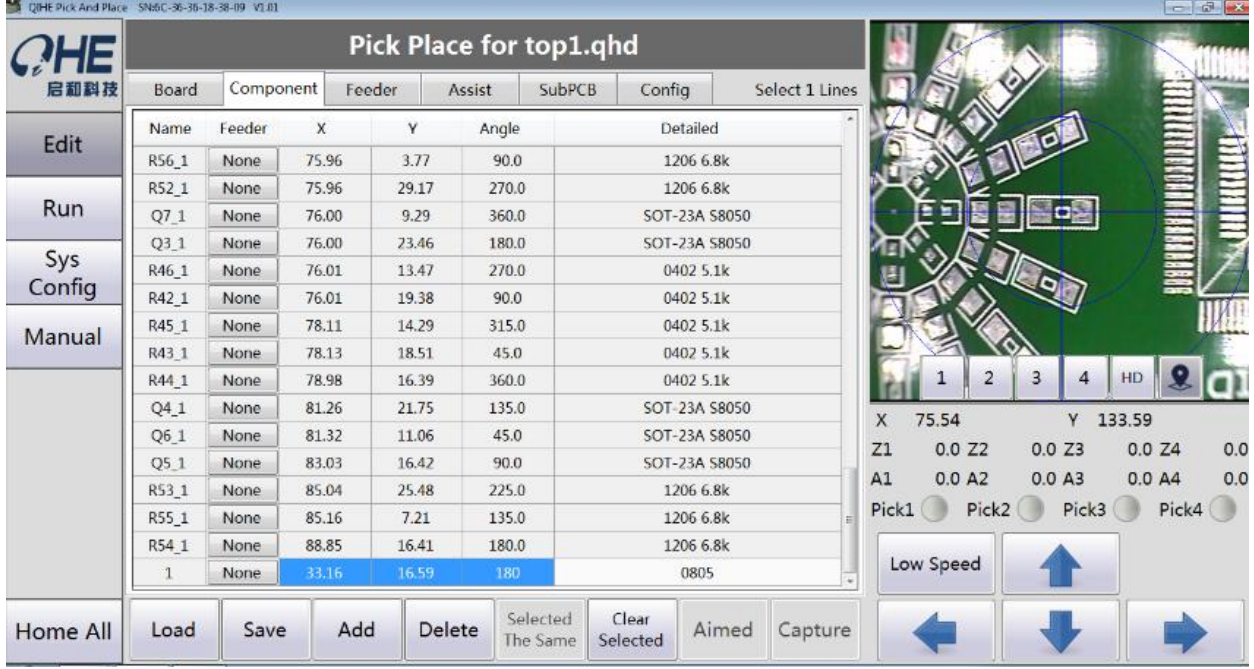

**Note: the exported coordinate file should not be modified with EXCEL, otherwise the software will not be recognized.**

## <span id="page-12-0"></span>**4.3. PCB installation operation.**

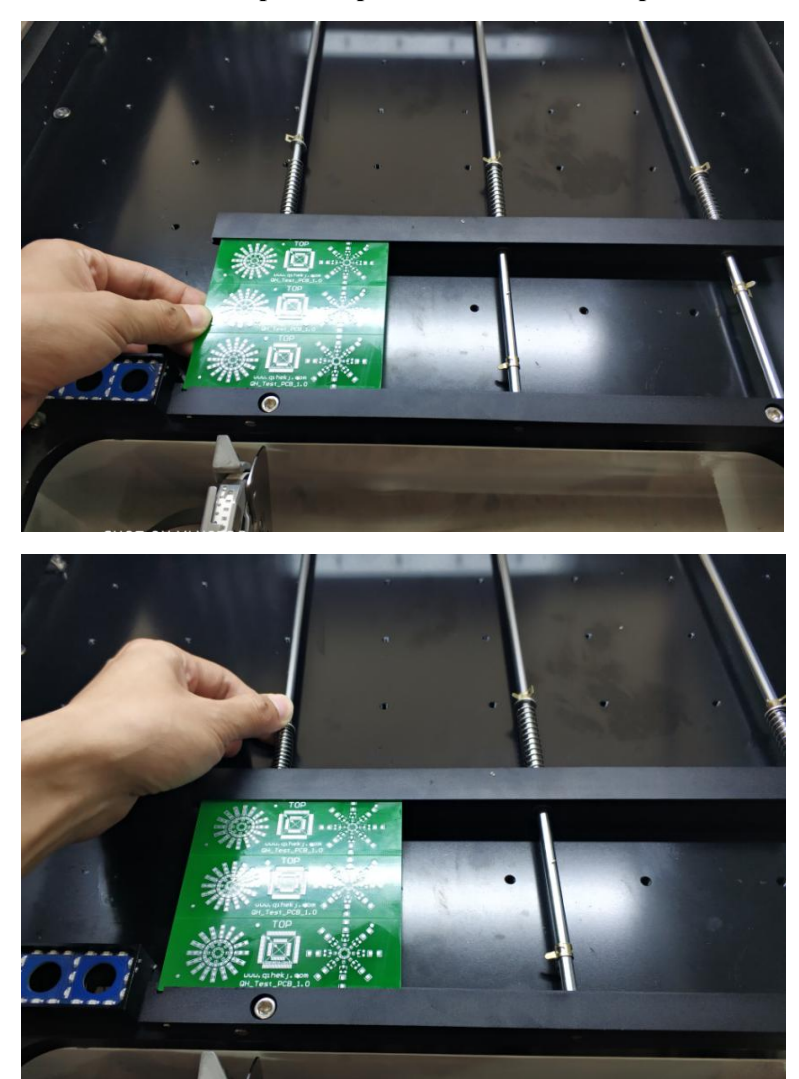

**Place the PCB on top of the platform and then clamp it.**

## <span id="page-12-1"></span>**4.4. Mark point set**

## **4.4.1. The PCB drawings have mark points:**

1. Select the corner point of the circuit board as mark point (if there is no standard mark point, we can use the soldering pan instead)Double click mark position and record the coordinates. (mark1: 7.306, 6.051) mark2: 37.316, 29.426)

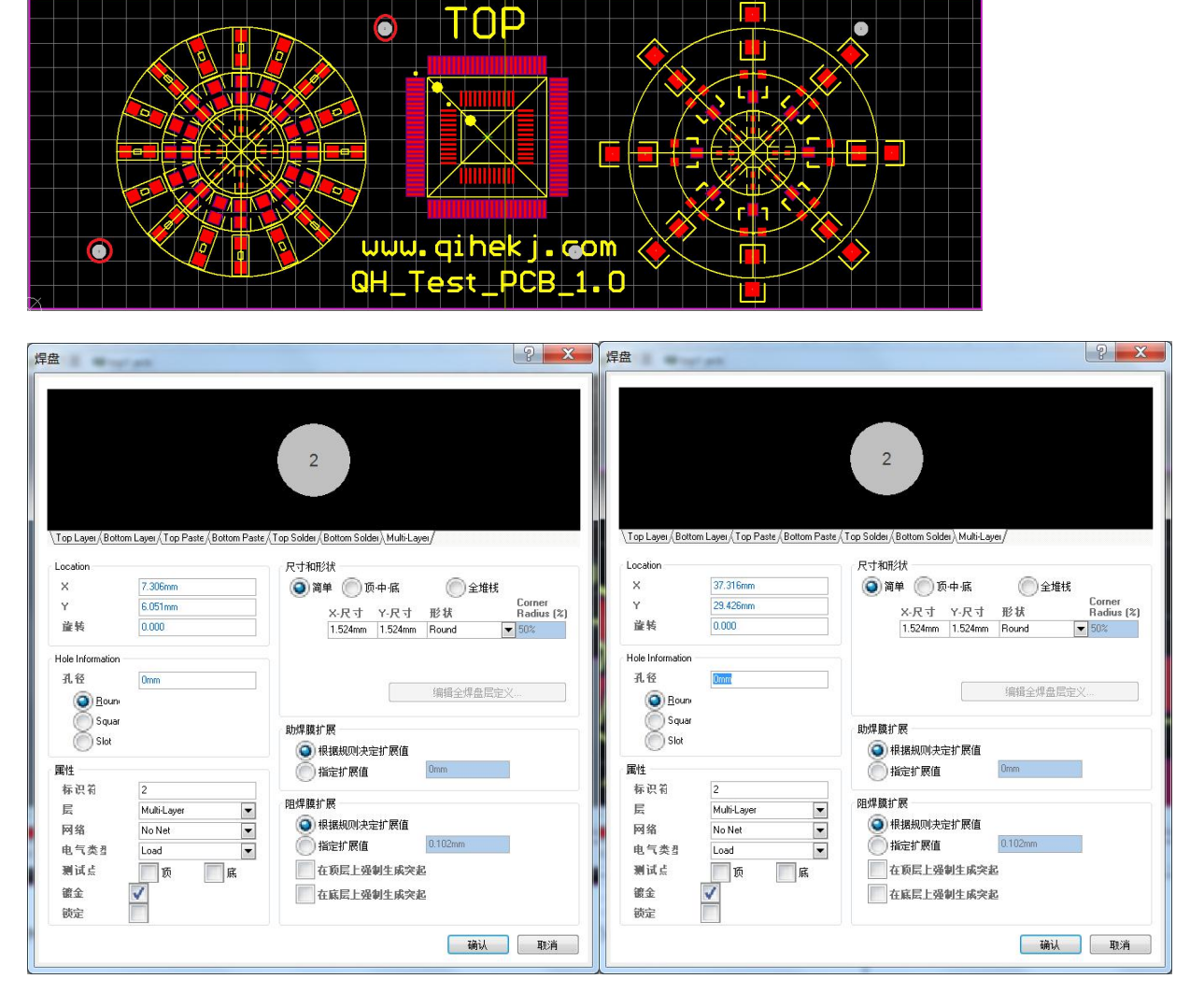

2. Input the PCB coordinates in the drawing coordinates, and then use the visual camera to find the corresponding mark coordinates and grab.

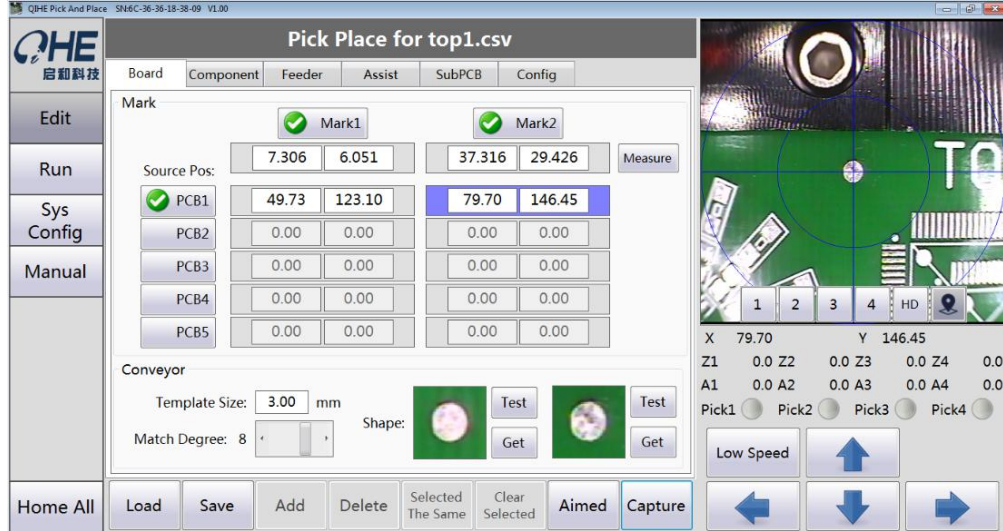

#### **4.4.2. The PCB drawings not have mark points:**

We can take the coordinates of two welding plate as mark points for positioning.

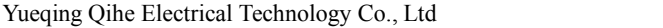

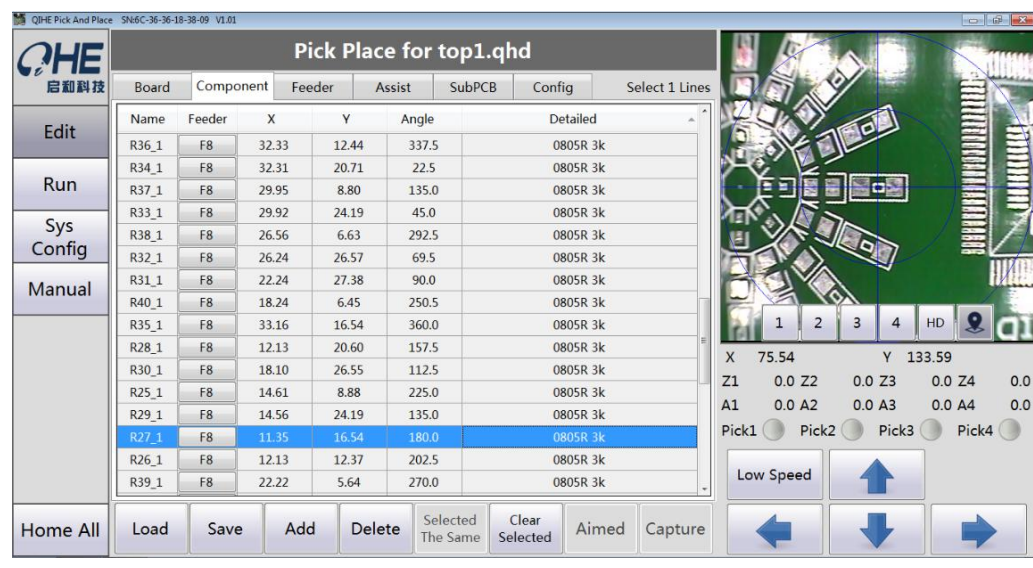

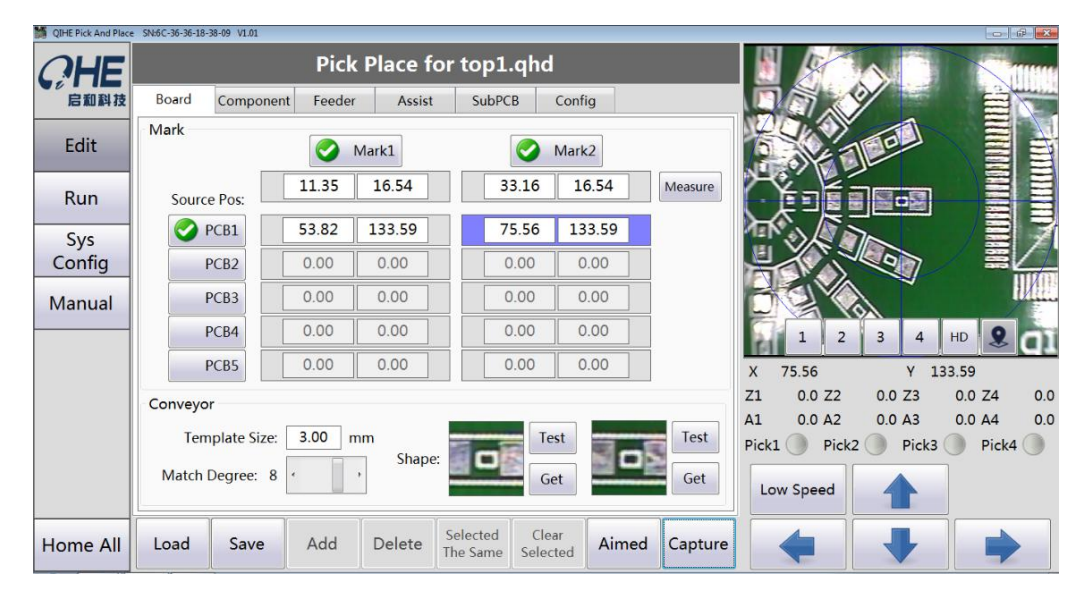

## **4.4.3. The PCB drawing has no mark point, but the PCB production has added the process edge to you and wants to use the mark point of the craft.**

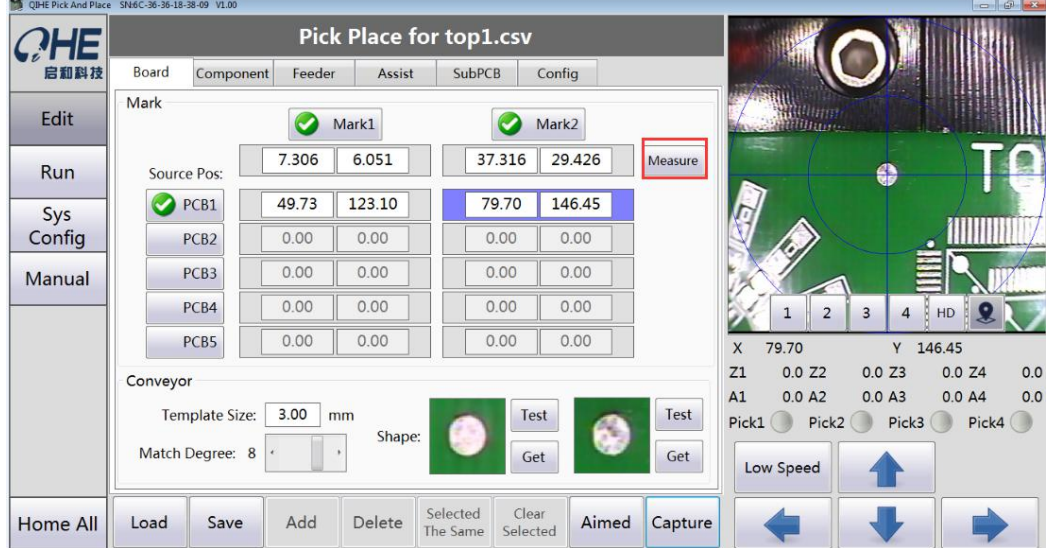

click measure to editor

1, Select a coordinate on the drawing, then move the camera to the top and grab it.

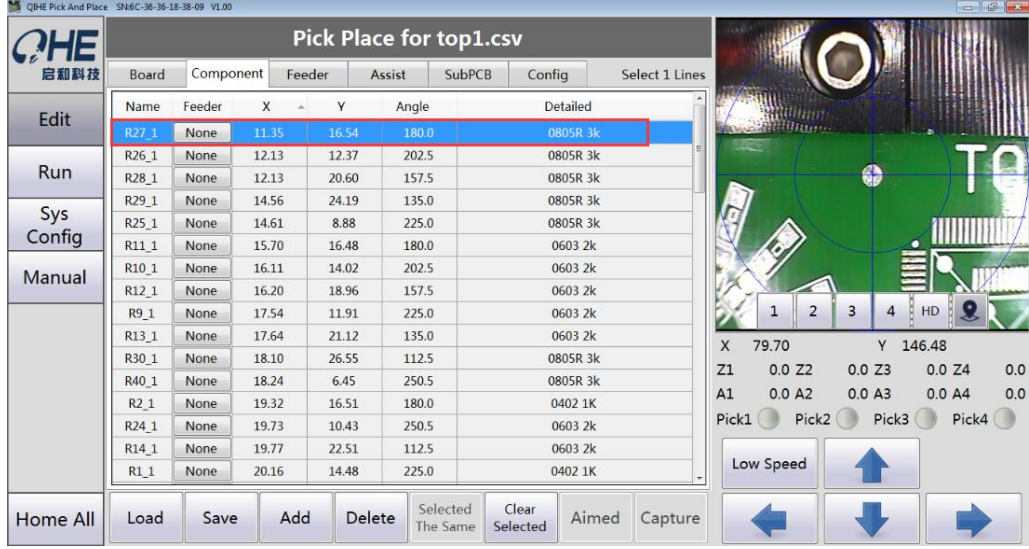

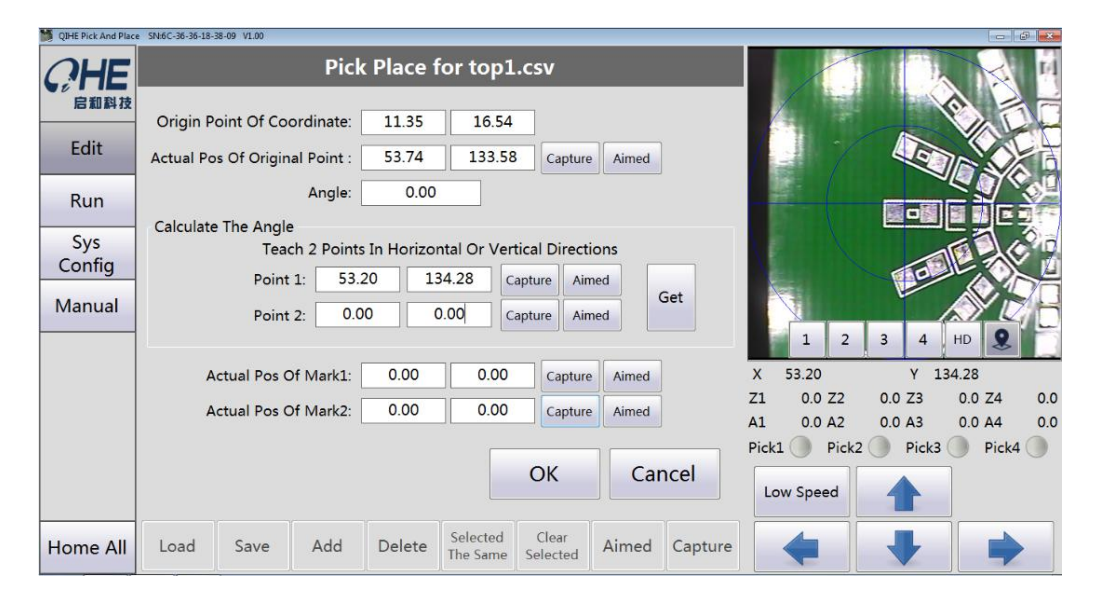

2, Angle measurement, select two horizontal or vertical points, grab, calculate is ok.

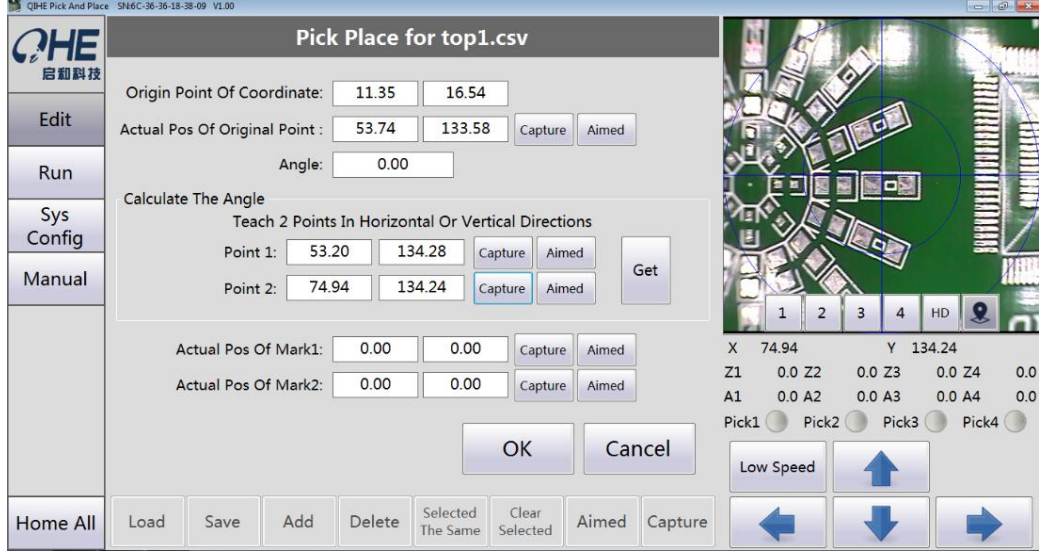

3, Select the two diagonal mark points above the process point, grab and determine, and the exact calculation can be done.

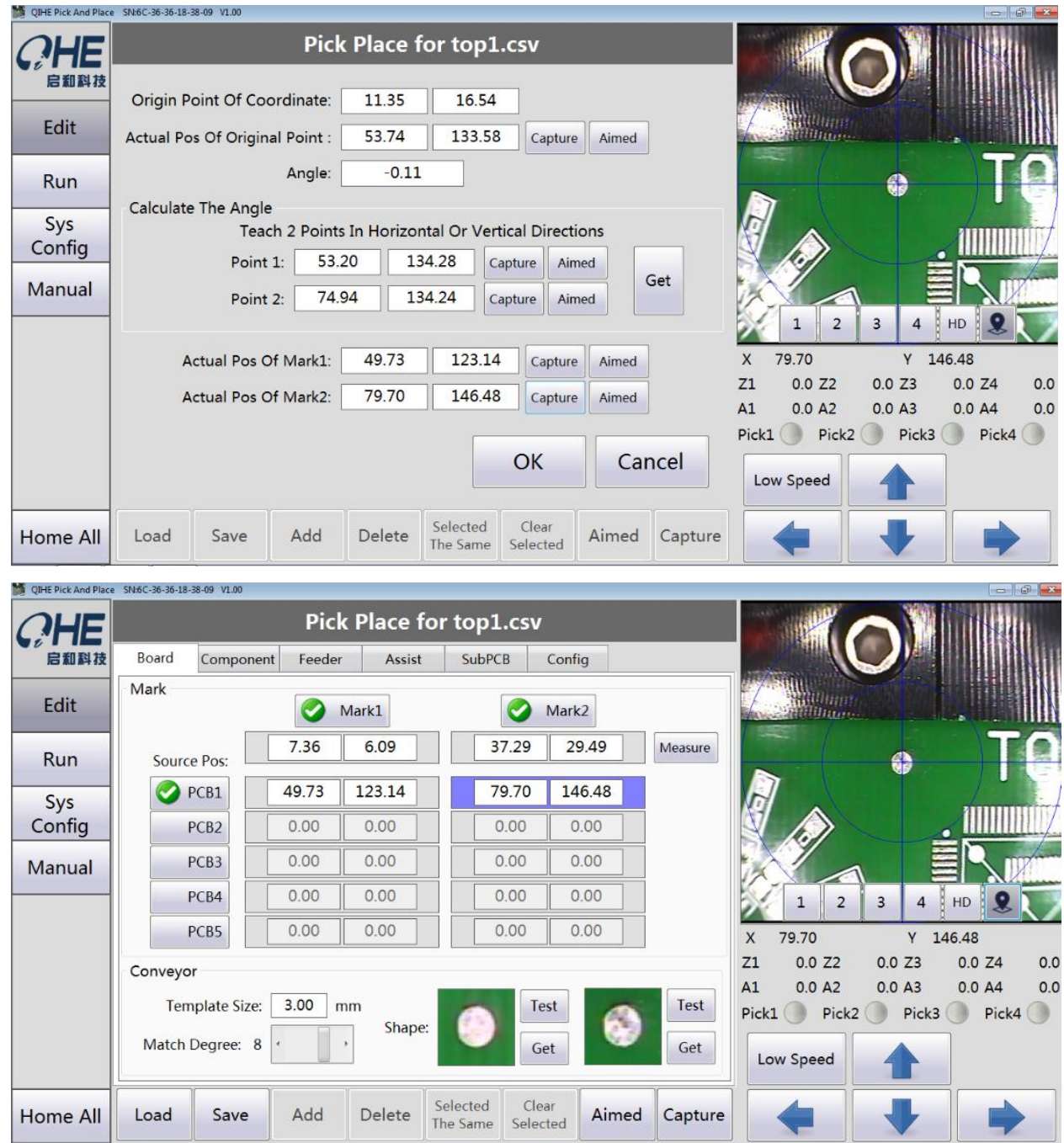

## <span id="page-16-0"></span>**4.5. Operation steps**

- 1. Install suction nozzle according to the size of components.
- 2. Open the software, locate the origin and load the file coordinates.

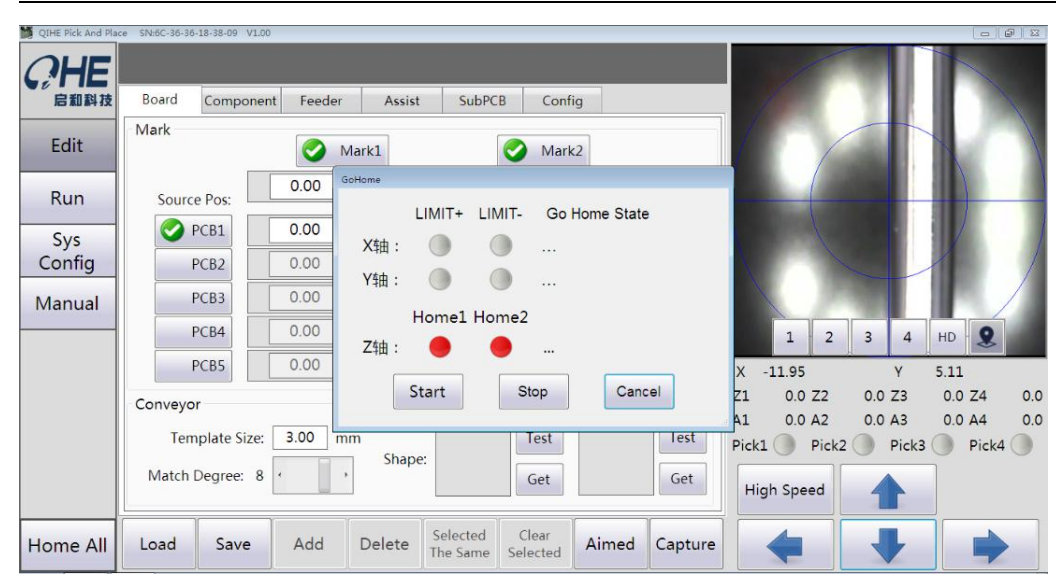

#### Yueqing Qihe Electrical Technology Co., Ltd

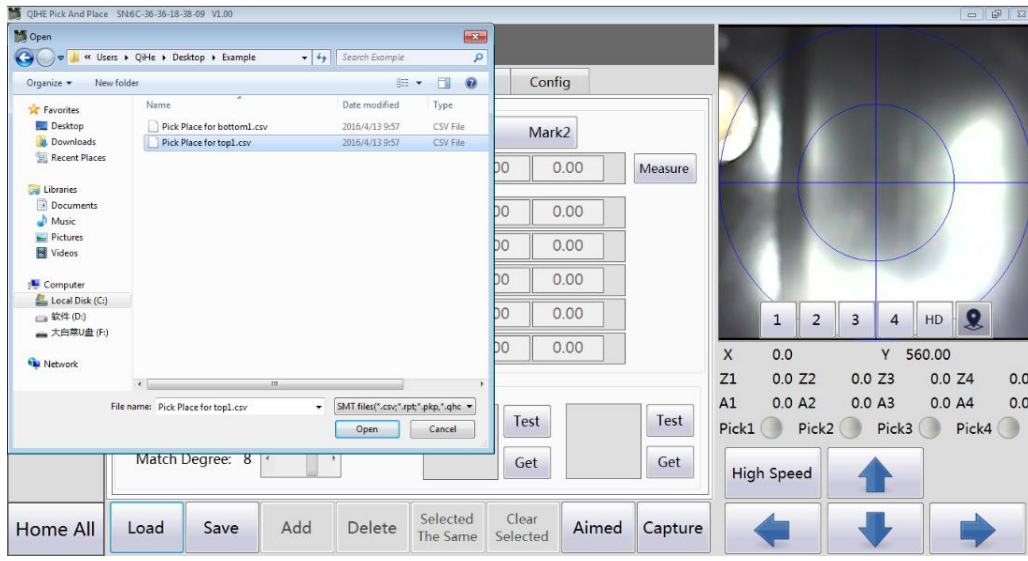

3. Set mark point coordinates and delay parameters (typically 20-100 ms)

Reference point identification parameters can be selected according to their own situation.

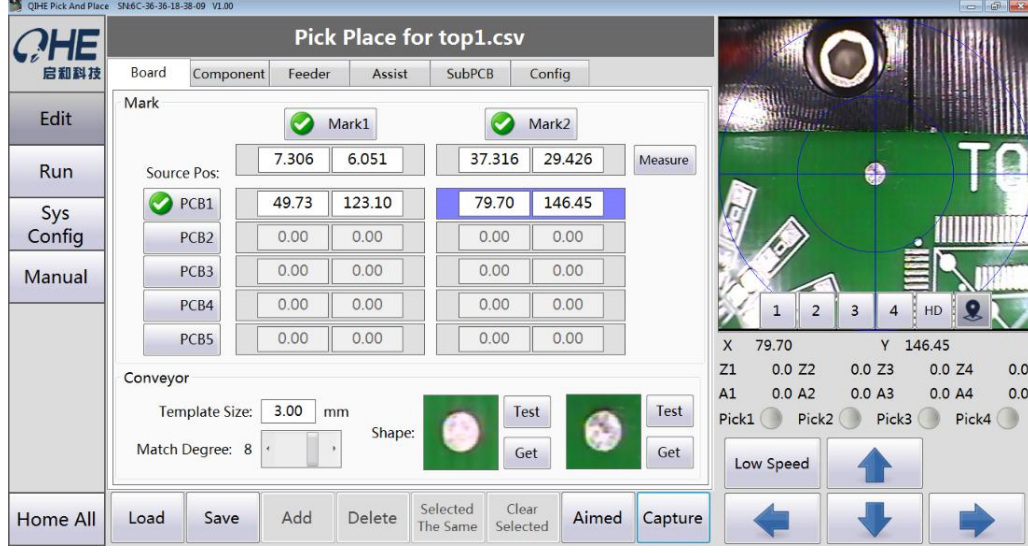

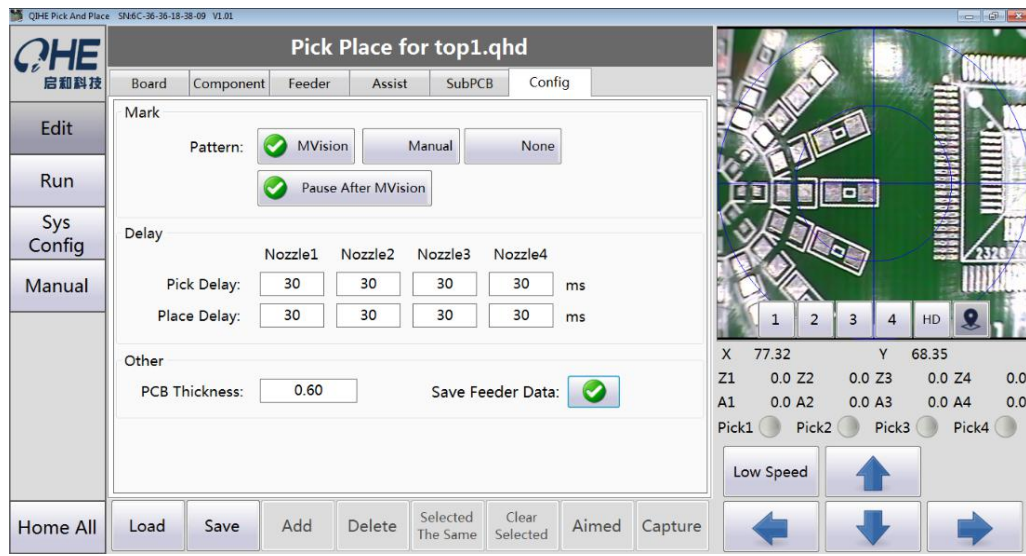

4. Select the position of the device and position the camera. If the position is not correct, we need to check it.The PCB file or the mark point is set incorrectly.

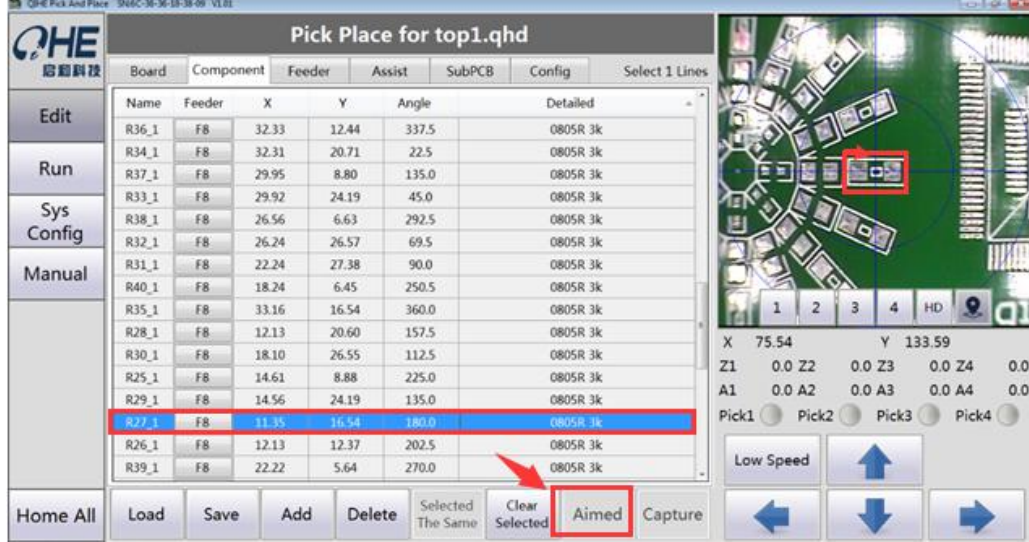

5. Select the feeder number (after selection, need to calibrate the feeder position)

The lower visual center is in the center of the component.

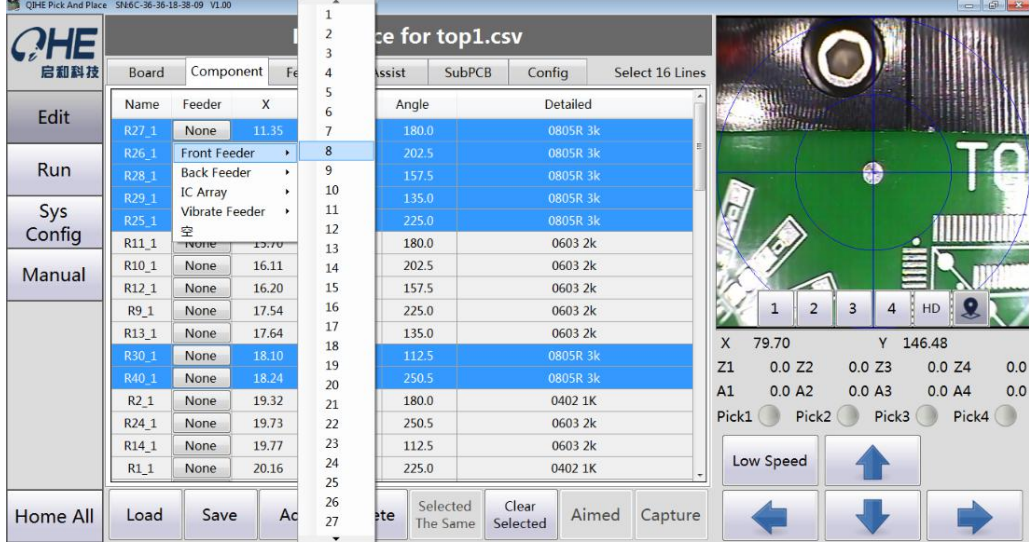

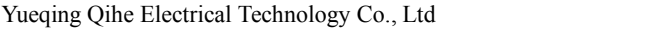

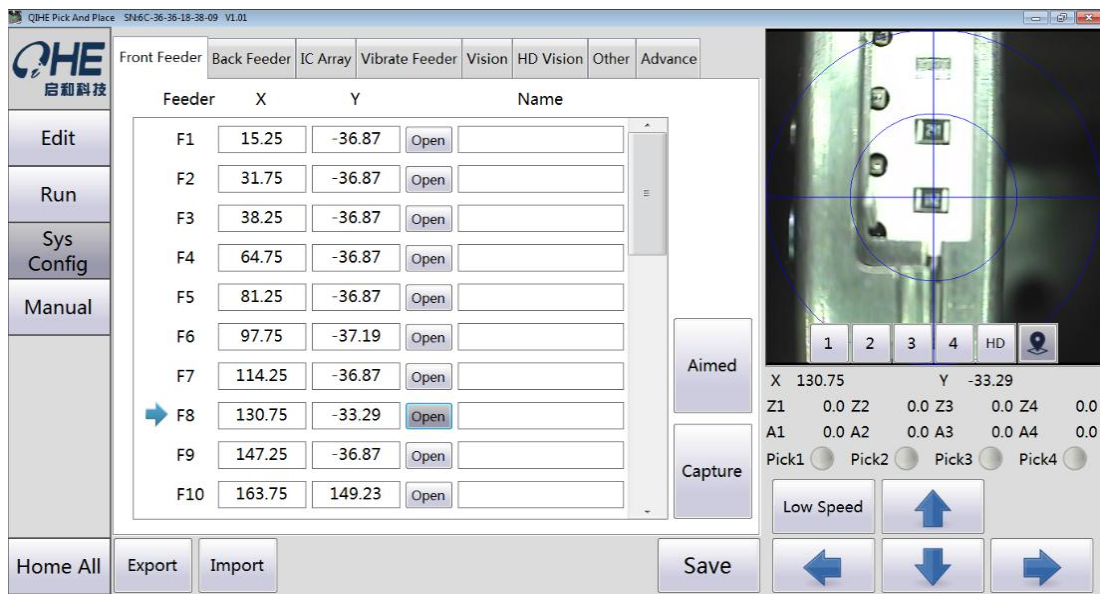

6. Select different types of suction nozzle to install different components. Some devices need to set high, speed and vision and pressure.

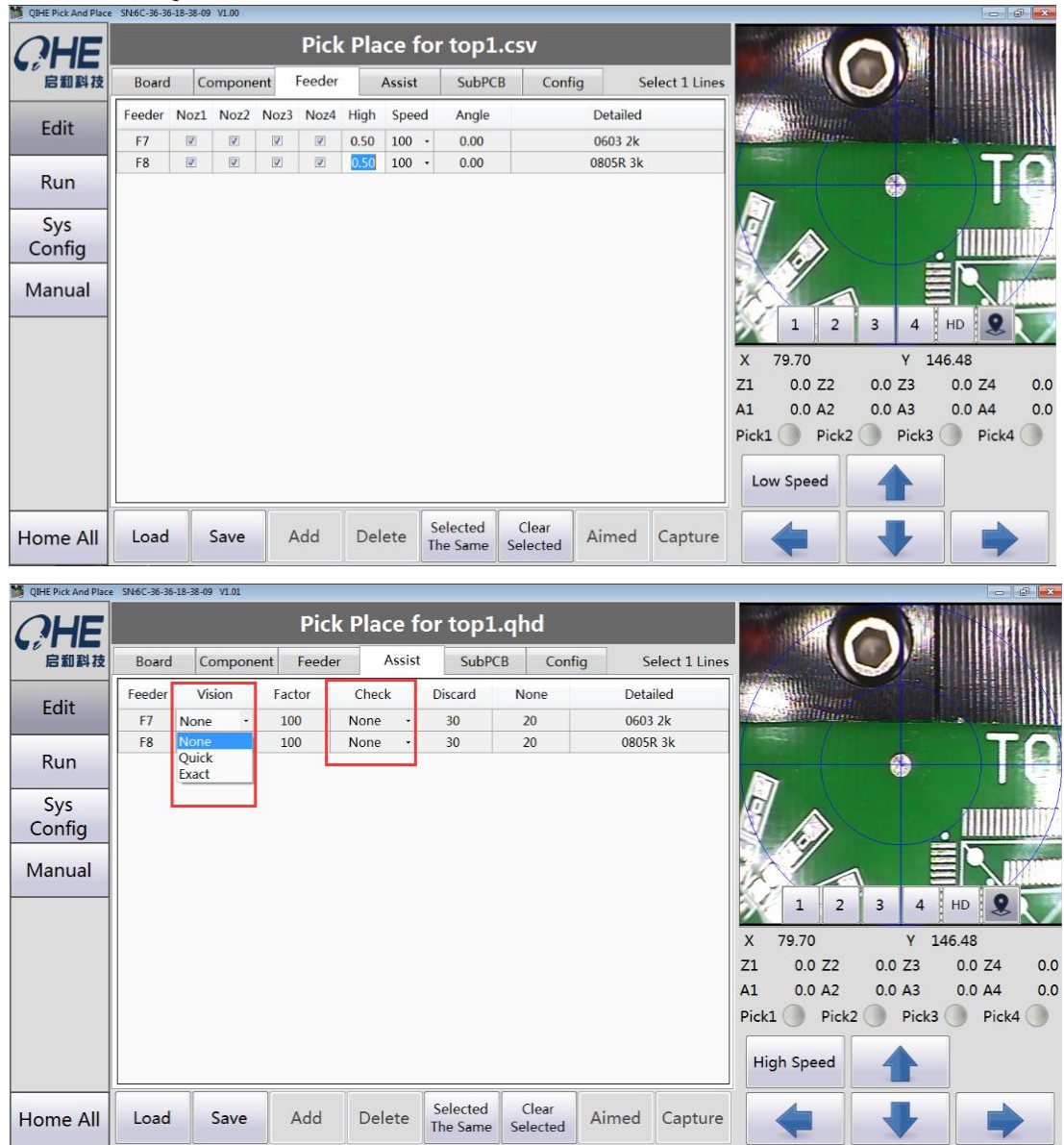

7, choose run

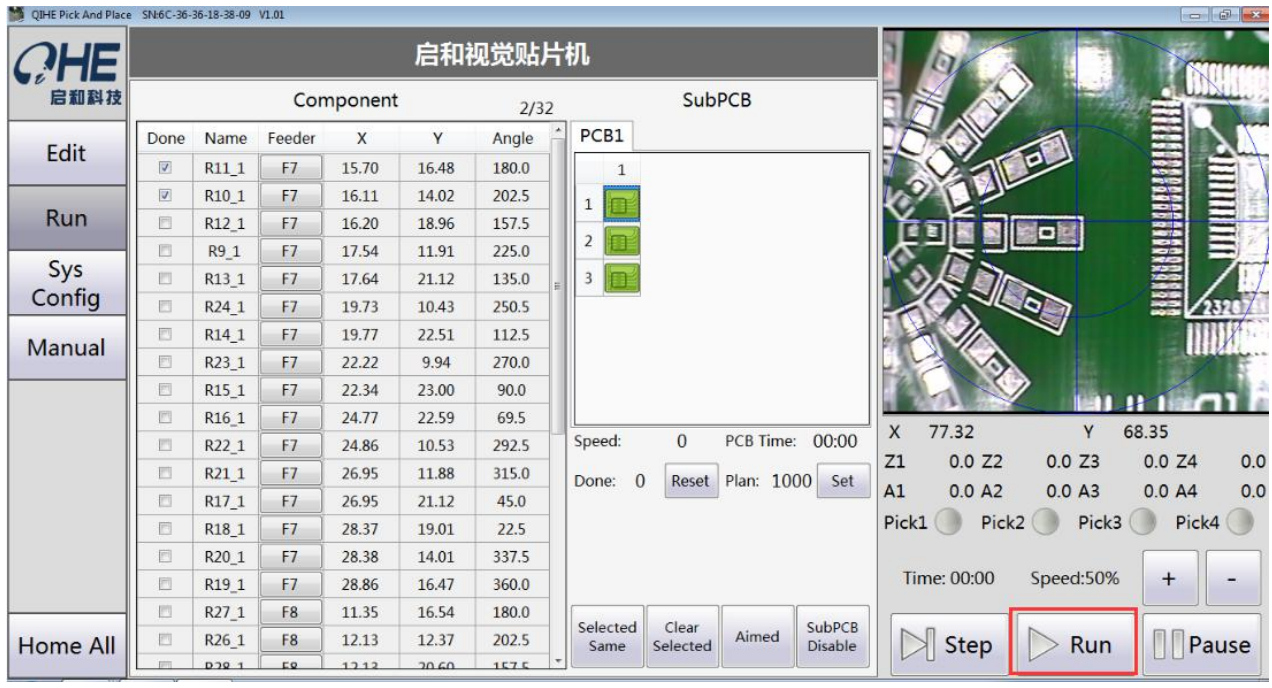

## <span id="page-20-0"></span>**4.6. Feeder mechanism**

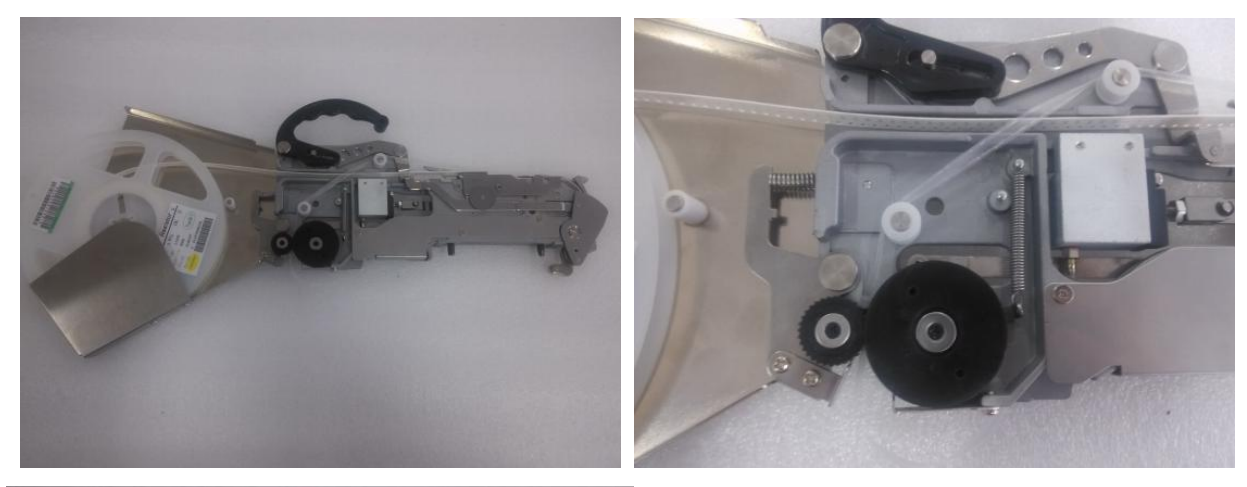

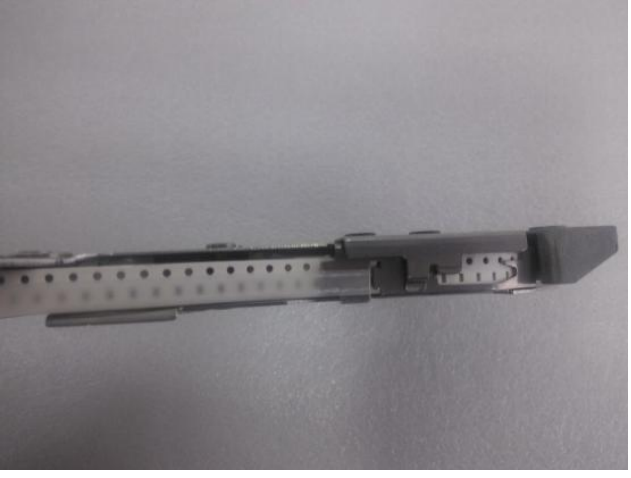

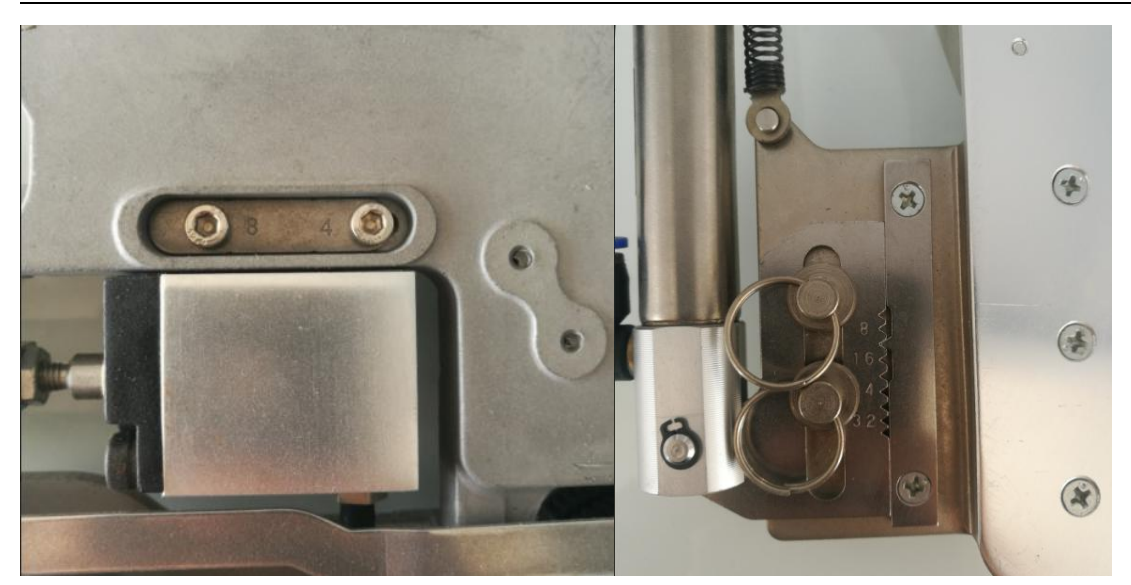

If the spacing of components is different from that of feeder, you can adjust the spacing of the feeder according to the above instructions.

## <span id="page-21-0"></span>**4.7. The IC array**

Install the fixed block ,you could adjust the fixed block according to the size of PCB.

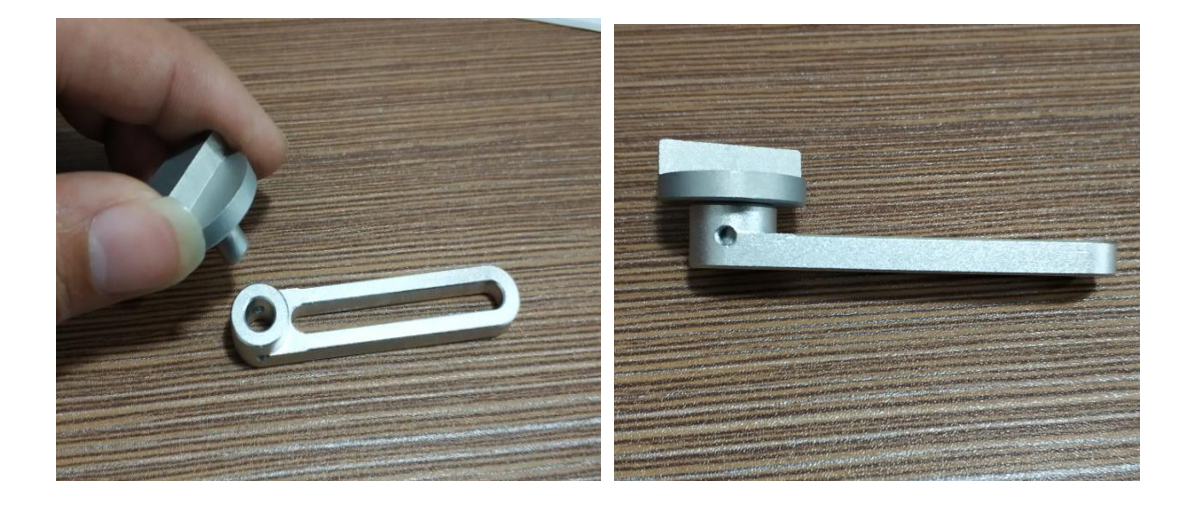

While install the fixed block,we suggest use one right-angled block and one straight fixed block,that will make full use of space.(see image below)

Yueqing Qihe Electrical Technology Co., Ltd

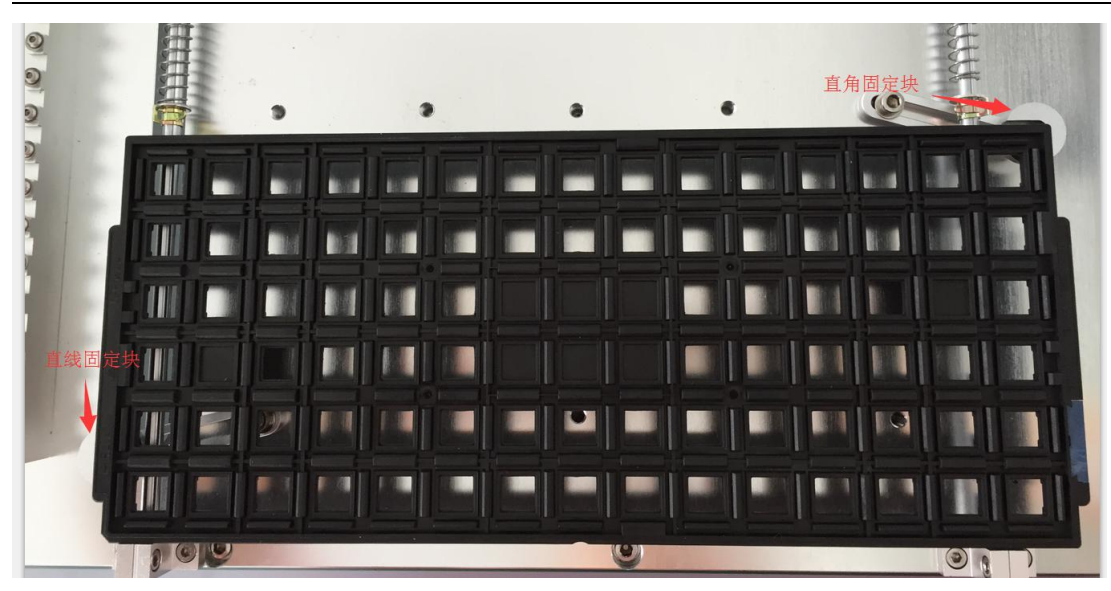

**Note: Before plugging into power cord, ensure the safety.**

# <span id="page-22-0"></span>**5. Interface of Introduction**

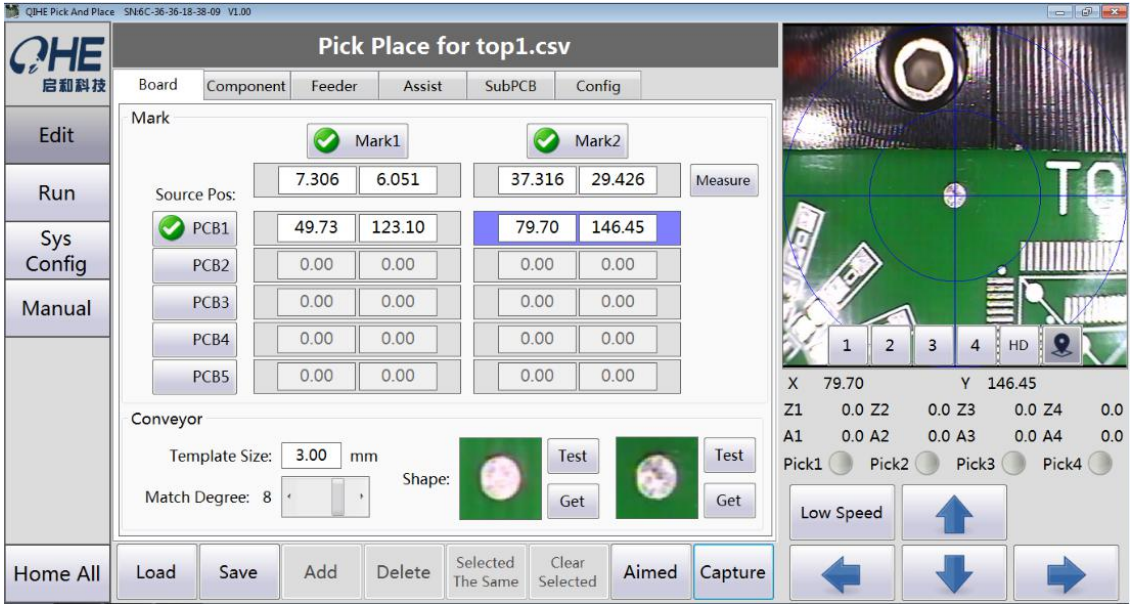

## <span id="page-22-1"></span>**5.1. Home all**

The first step - to locate the origin after turn on the computer.

Particular attention! You can't choose the feeder (NO.22, NO.21) when you're using the No.1 of the nozzle; The same, You can't choose the feeder (NO.1, NO.2)when you're using the No.4 of the nozzle.

## <span id="page-23-0"></span>**5.2. Board**

#### Mark:

Generally, the Mark is the two points on the diagonal of the PCB.

Set the Mark point:

First, find the Mark position in PCB file. The position as the drawing

Coordinate.

Second, Use the Visual system( down ) to capture the appropriate Mark point.

If there is more than one PCB, we need to use PCB2-PCB5.

conveyor:

Template size and match Degree: modify according to your own needs.

we would have to adjust the "match Degree" when the Mark does not be recognize

When you set the mark point, you need to grab the coordinates.

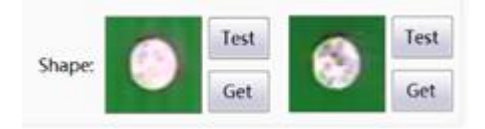

Please Note: Remember to save.

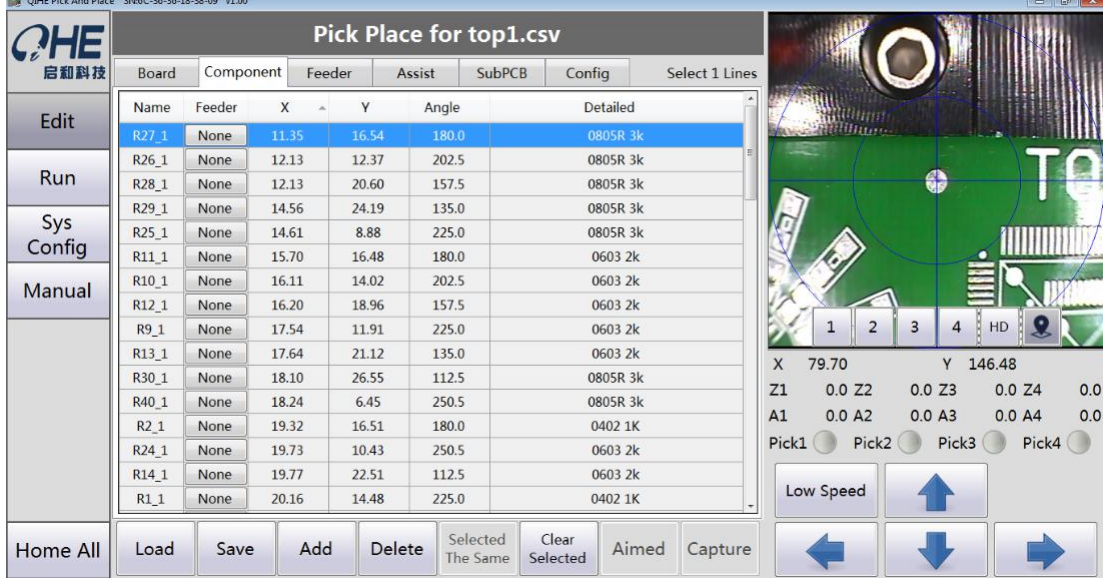

## <span id="page-23-1"></span>**5.3. Component**

**Feeder:** Pls choose the appropriate feeder

Selected the appropriate position to adjust the coordinates and angles.

Load: Loading the "CSV" file by protel、DXP、Altium Designer、Pands、Candes、proteus. **Save:** To save the file that are modified in the process of running or debugging.

Add : T o add the position of device.

**Delete:** To delete the position of device.

**Selected the same:** To selected the all devices with the same position, device or the same

**Clear selected:** To delete the position of devices by your selection.

Aimed: Use the visual system( down ) to locate the appropriate position of devices.

**Capture:** Set the current coordinate is the position of devices.

**Please Note:** Remember to save after changes.

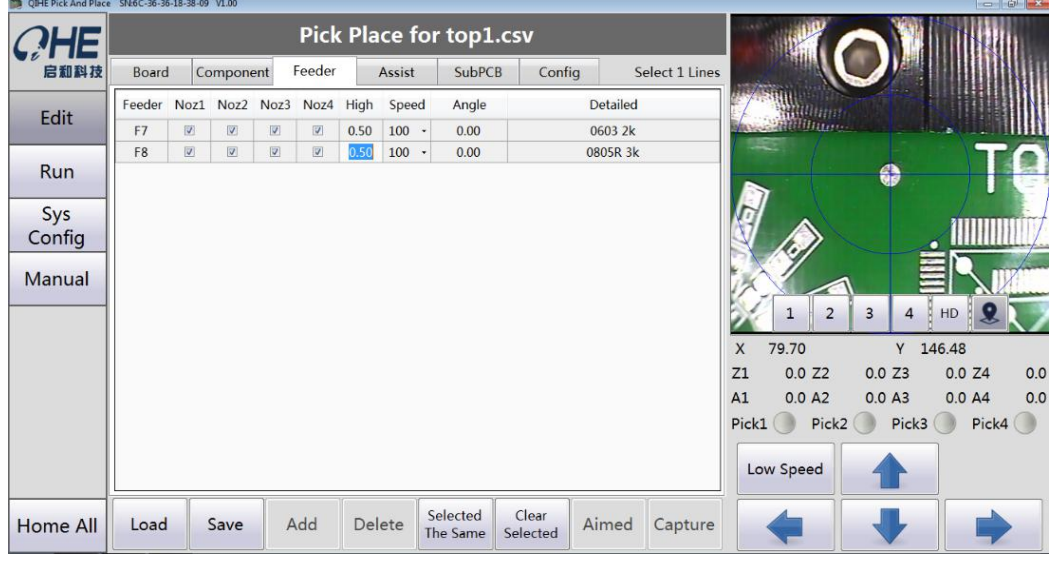

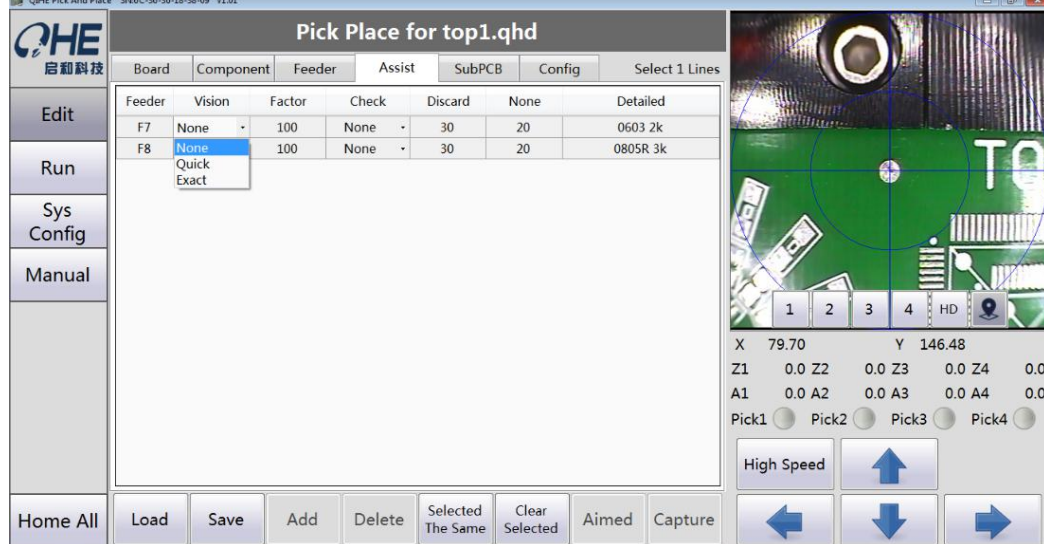

## <span id="page-24-0"></span>**5.4. Feeder and Assist**

**Nozzle:** Selected the appropriate nozzle

High: Generally speaking, the high is the default. But there are a number of higher need to adjust their own.

**Speed:** To reduce the speed when the machine are operation. (The speed of each device be reduce from 100 to 50 or 60)

Vision: Generally speaking, Resistance capacitance does not require through the visual. The rapid lamp and high

precision, pls select the "quick".The chip and the higher precision, pls select the "Accurate"

- **Check:** we can not select the pressure test that the electric capacity have rough surface or some rond glass tube of device.
- **Discard and None:** If it is lower than that, it will discard the componentsl and then retake it. If it is lower than None, will be taken components again.

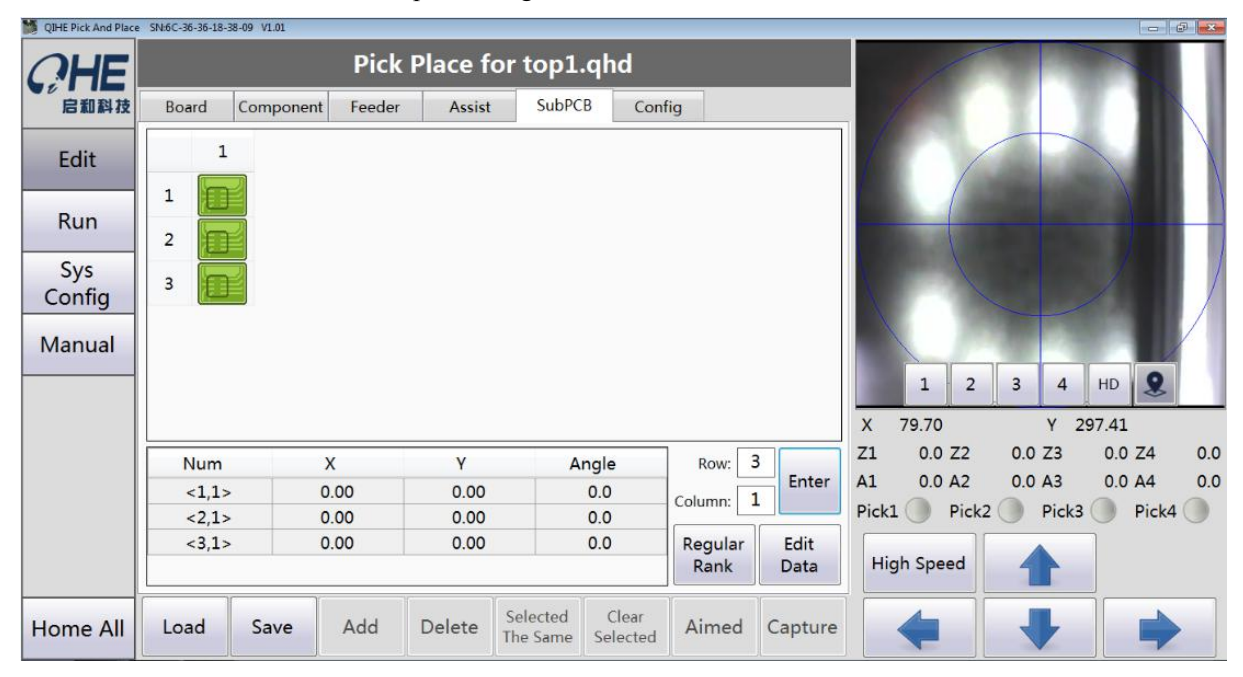

## <span id="page-25-0"></span>**5.5. SUBPCB**

Row: How many block of ROW), Please just put how many block.

Column: How many block of Column, Please just put how many block

If it is lower than that, it will discard the componentsl and then retake it. If it is lower than NONE, will be taken components again.then click enter and the click regular rank

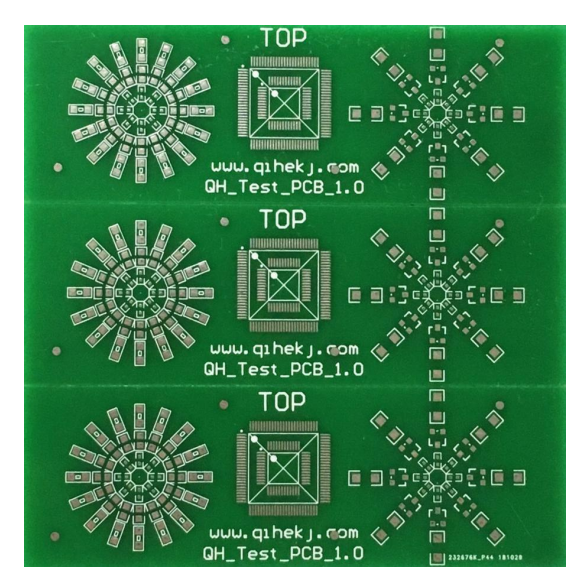

It's important to note that if the X direction is 1, the coordinates of 1 and 2 are the same. if the Y direction is 1, the coordinates of 1 and 3 are the same.

We take the same points at each board as a reference point. then click ok

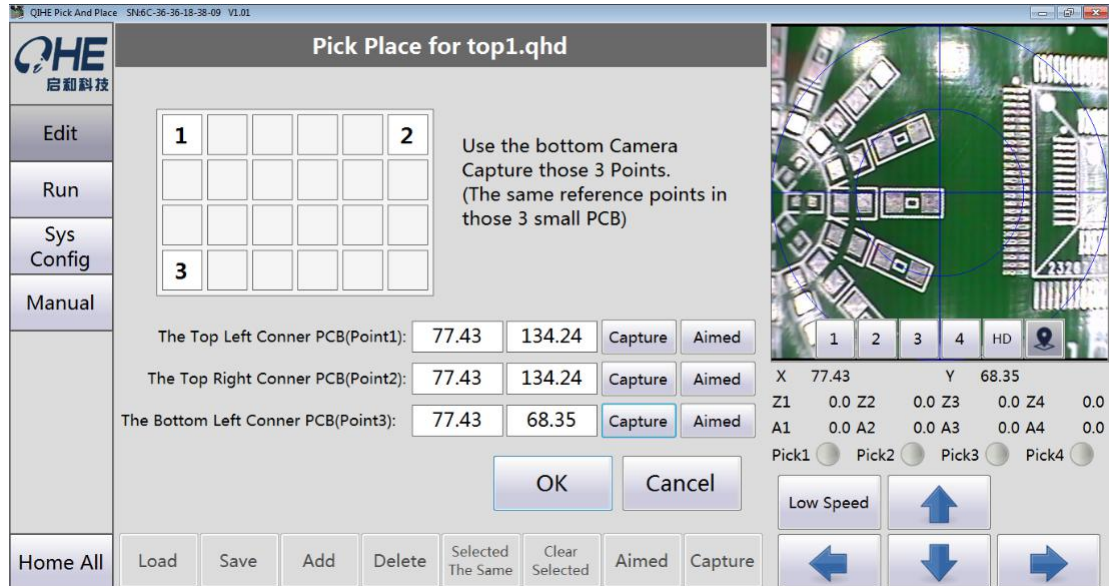

the click run, the machine will automatically identify the reference points on the circuit board.

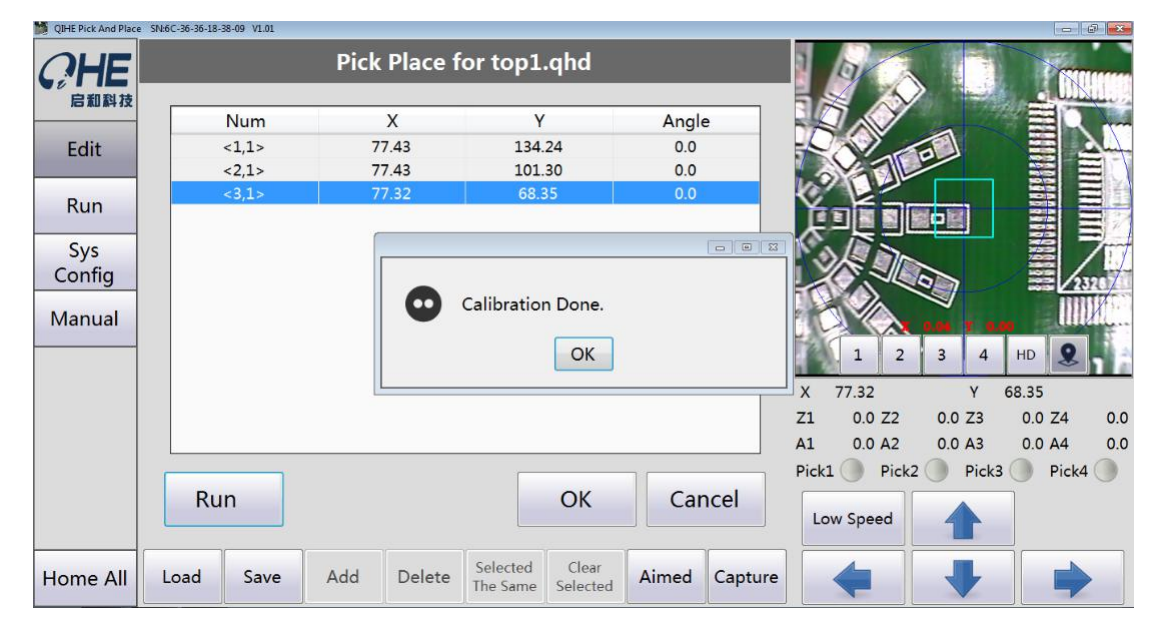

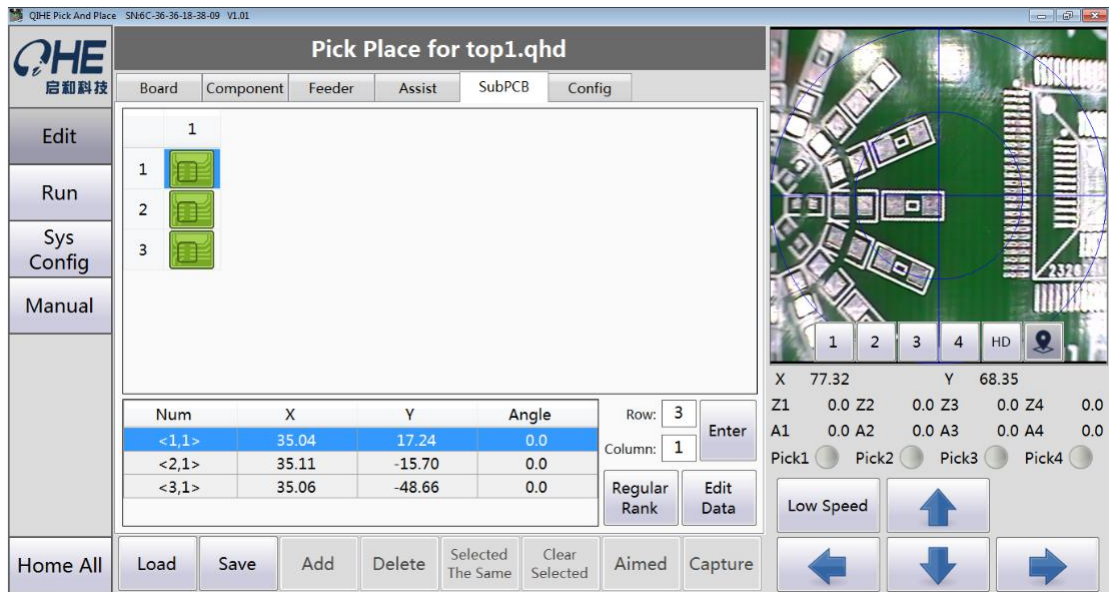

Yueqing Qihe Electrical Technology Co., Ltd

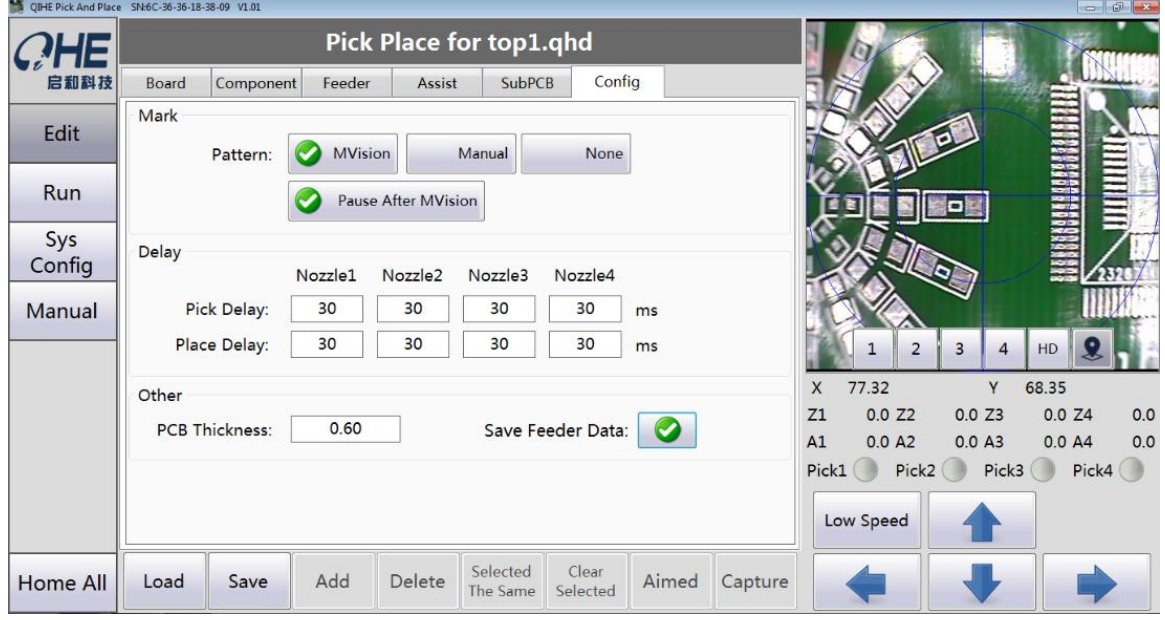

## <span id="page-27-0"></span>**5.6. Config**

**Mark**: If it is the standard Mark, pls use choose automatic identification.

If use the bonding pads or another position as Mark, pls choose the manual

Identification.

If there is no requirement for accuracy, we can choose not to distinguish.

Please Note: Proposed distinguish the Mark so taht the accuracy of the patch will be better.

**Delay**: If the device appears leakage or suck not to live, we need to increase the corresponding suction nozzle of suction "Pick Delay".

If the device appears leakage, we need to increase the corresponding suction nozzle of the paste "place delay"

**Other:** PCB thickness, Generally do not nee to modify.

save feeder data, it will save data in the file

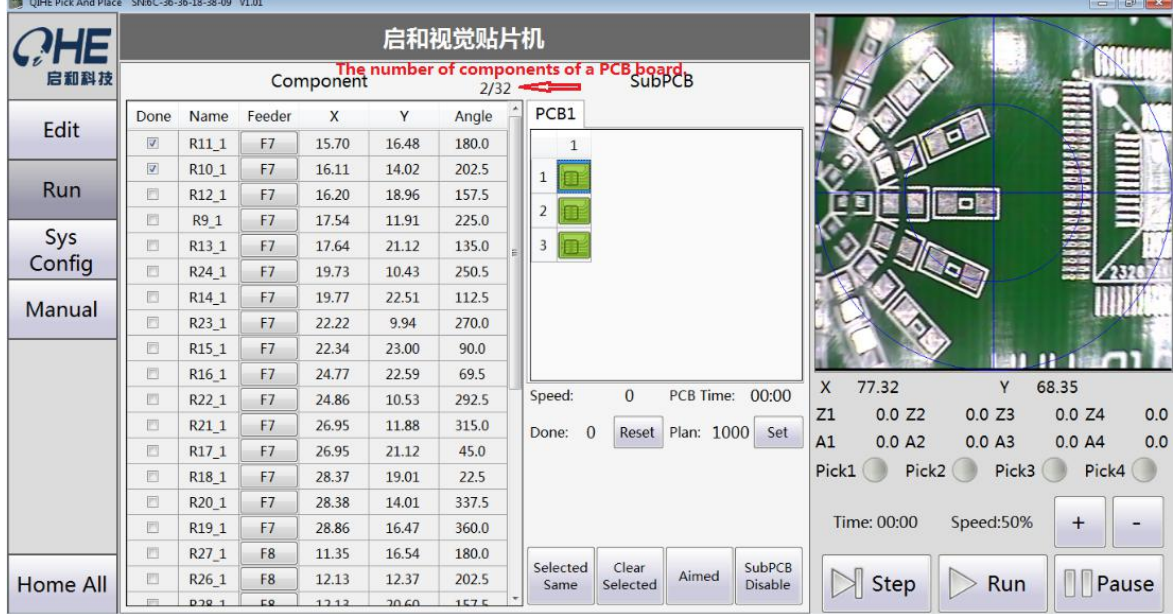

## <span id="page-28-0"></span>**5.7. Run**

Aimed: It's can be observed the coordinate of each device

**Step**: Single step operation

**Run:** Start stop

Pause: Pause continue

**Time:** Display the time of Mount

<span id="page-28-1"></span>**Speed:** Adjust the speed of machine

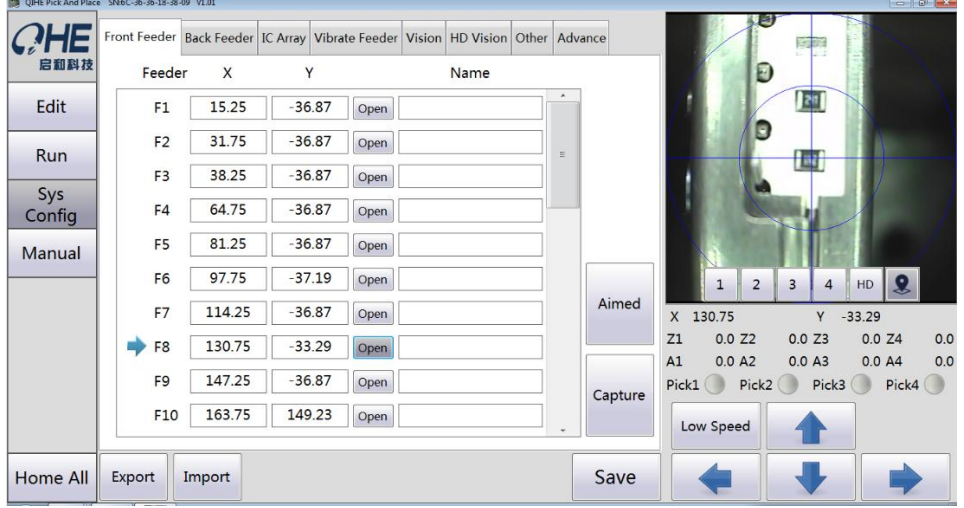

## **5.8. Sys Config**

**Front Feeder**:

**Feeder**: The corresponding feeder

**X**, **Y**: The corresponding of X, Y coordinates, pls using the Visual system (down) to catch

Name: The name of the component can be given to each.

**Open:** Open the solenoid valve of corresponding

Aimed: search to current location

**Capture:** Set up the current location

**Back Feeder:** the same as fornt feeder

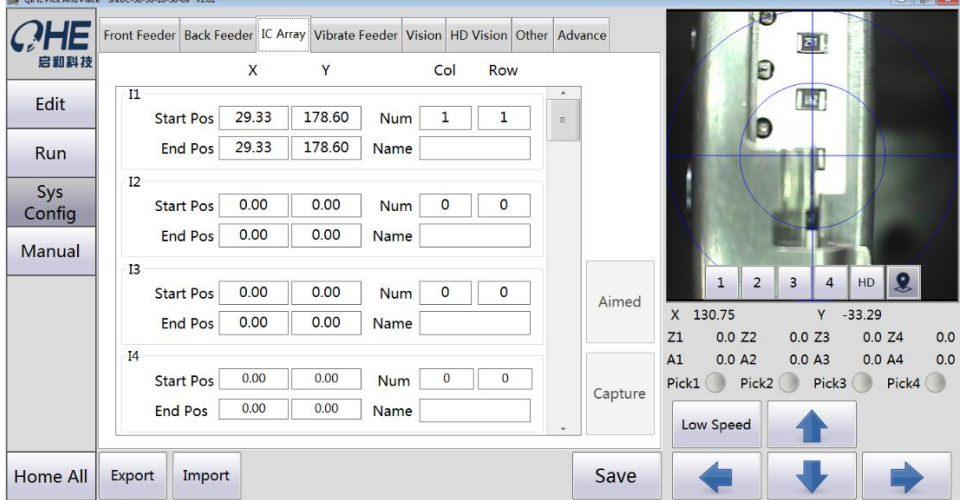

## <span id="page-29-0"></span>**5.9. IC Array**

**Start Pos:** the first chip's position **End Pos:** the last chip's position **Num**: the number of X direction, the number of Y direction **IC stack setting**

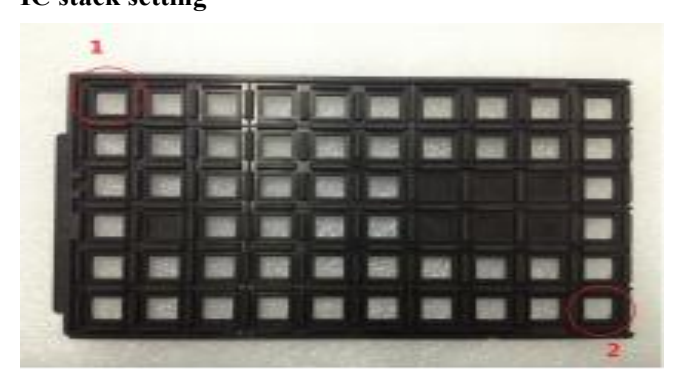

the software has 30 IC stack,it means the software can set 30 different kinds of IC. As shown on the left, put one kind of IC on the tray,setting steps are as follows: Move the nozzles to the red circle1,in the upper software computer, click System Config  $\rightarrow$  IC Stack. Setting IC stack1,put the cursor in Start, click Set XY, the same way, put the nozzles to the red circle2, put the cursor in End, click Set XY. Array is " 10 , 6", because the tray has 10 lines and 6 rows.

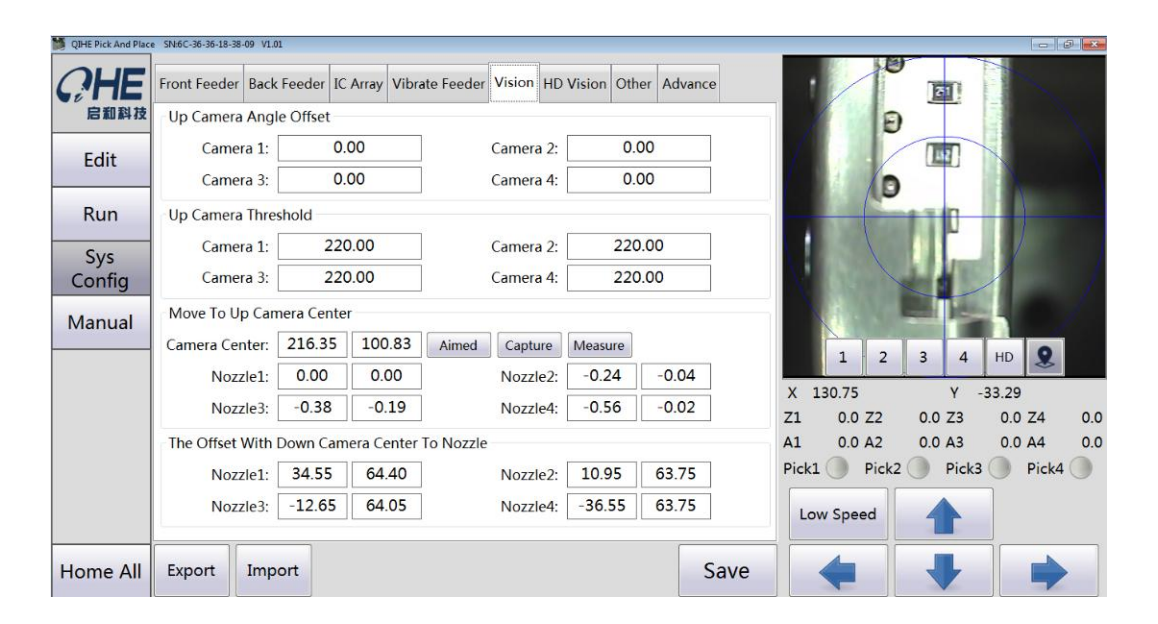

## <span id="page-29-1"></span>**5.10.Vision**

#### **Up Camera Angle Offset**:

It's will need to adjust when the angle of the component mounting is offset.

#### **Up Camera Threshold**:

When the components through the vision, the recognition is not good. We need to adjust, Makes the green box just in the periphery of the component.

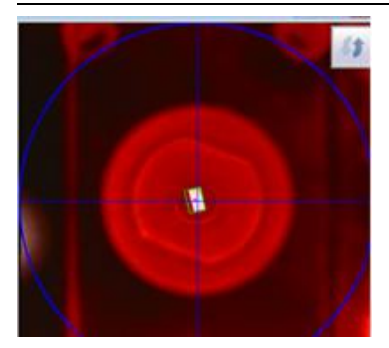

#### **Move To Up Camera Center**:

click the measure and choose right feeder and click auto measure , and finished click discard to discarded components, then click OK

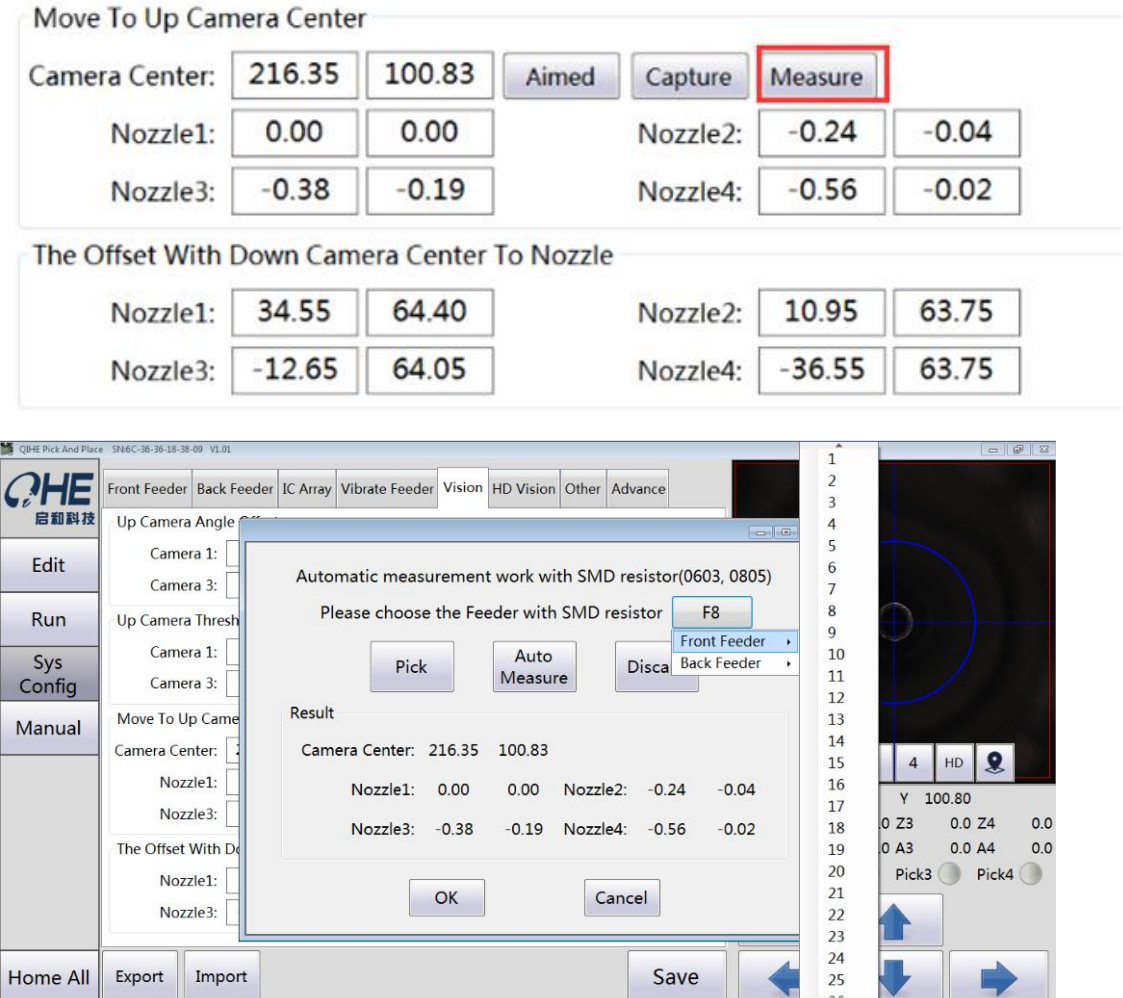

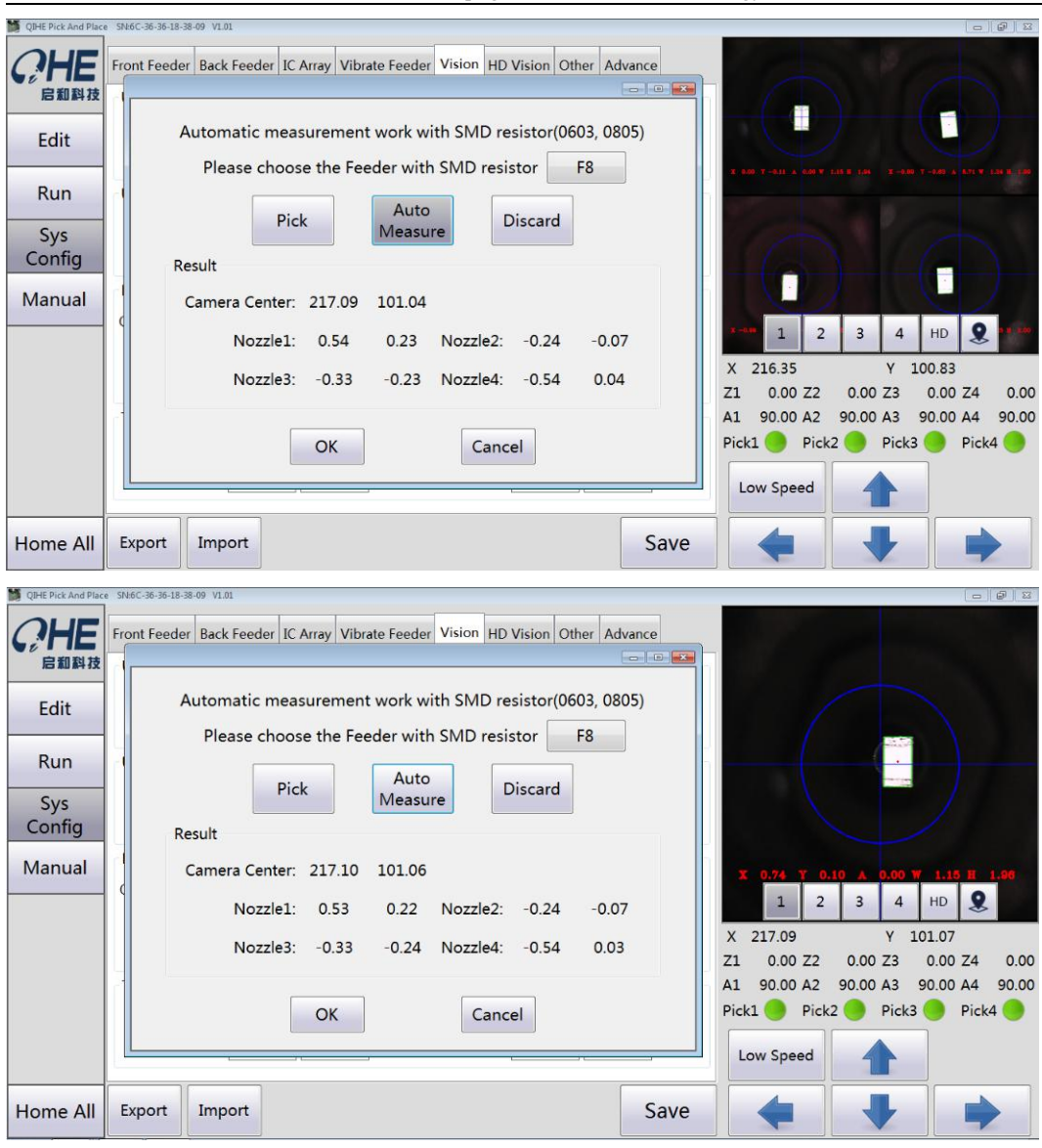

Yueqing Qihe Electrical Technology Co., Ltd

**The Offset With Down Camera Center To Nozzle**:When the chip is deviation, it needs to be adjusted.

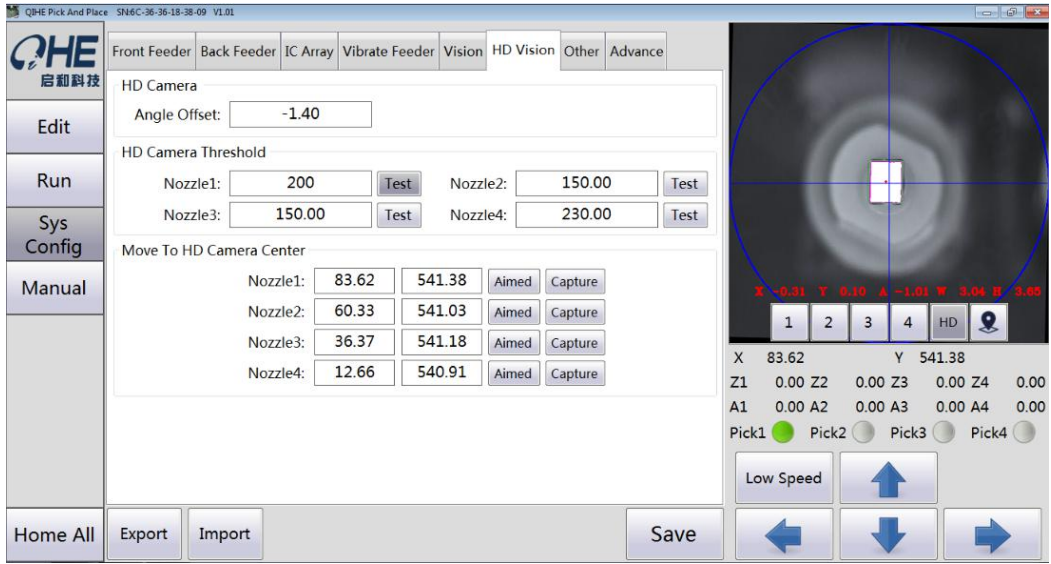

## <span id="page-32-0"></span>**5.11.HD Vision**

QIHE Pick And Place SN:6C-36-36-18-38-09 V1.01 Front Feeder Back Feeder IC Array Vibrate Feeder Vision HD Vision Other Advance  $C$ HE 启和科技 Nozzle Down To PCB: -17.00 ↓ ↑ Feeder: -10.00 ↓ ↑ Edit IC Array:  $-16.00$ Discard:  $-5.00$  $+ 4$ Run Vibrate Feeder:  $-17.00$ Sys Other Config Missing Check: Manual Discard Position: 184.12 316.91 Aimed Capture  $\bullet$ HD  $\overline{1}$  $\overline{z}$  $\overline{A}$ 83.62 541.38  $\boldsymbol{\mathsf{x}}$  $\overline{\mathsf{v}}$  $Z1$  $0.00 Z2$  $0.00 Z3$  $0.00 Z4$  $0.00$  $A1$  $0.00 A2$  $0.00 A3$  $0.00 A4$  $0.00$ Pick1 Pick2 Pick3 Pick4 Low Speed Home All Export Import Save

**Move To HD Camera Center:** when the nozzle is not in the middle of the vision, need to adjust.

## <span id="page-32-1"></span>**5.12.Other**

#### **Nozzle Down To**

**PCB** : Drop to the PCB's height

**IC stack**: Drop to the tray's height

**Feed Stack:** Drop to the feed's height

**Discard:** Drop to the height of the waste material position

## **Other**

Missing Check: When the components are not picked up, The machine can be detected and to pick up again when the components are not picked up.

**Discard Position:** This coordinates we can set their by ourselves

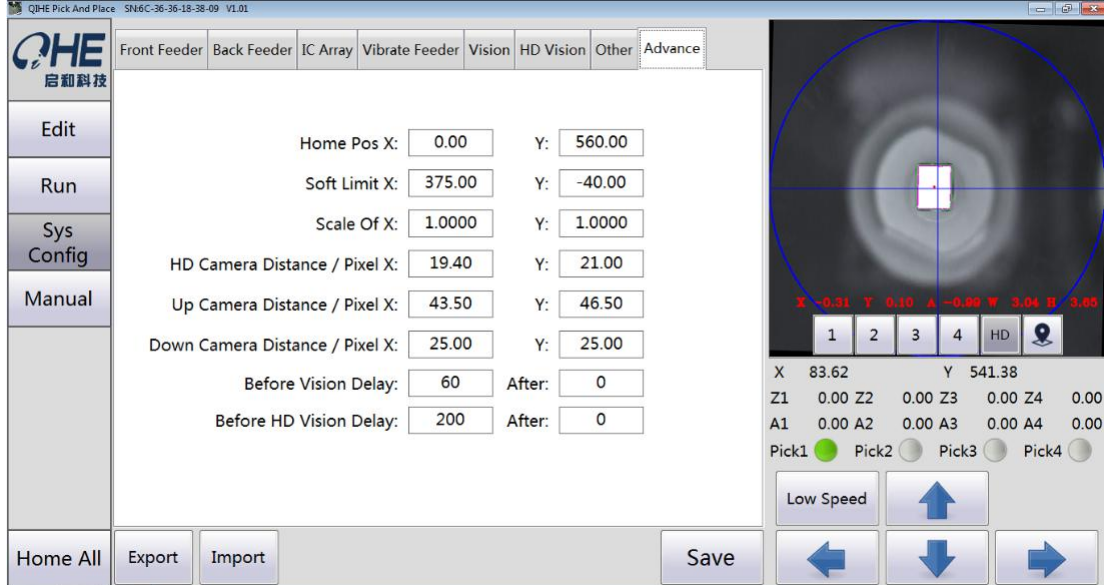

**Home Pos X:** Generally do not need to modify **Soft Limit X:** Generally do not need to modify **Scale Of X:** Generally do not need to modify HD Camera Distance/Pixel: Generally do not need to modify **Up Camera Distance/Pixel:** Generally do not need to modify **Down Camera Distance/Pixel:** Generally do not need to modify **Before Vision Delay:** Generally, when it through the visual, it's need to waiting "150" **Before HD Vision Delay:** After the waiting for the visual, we need to set data about "100" if there have a nozzle

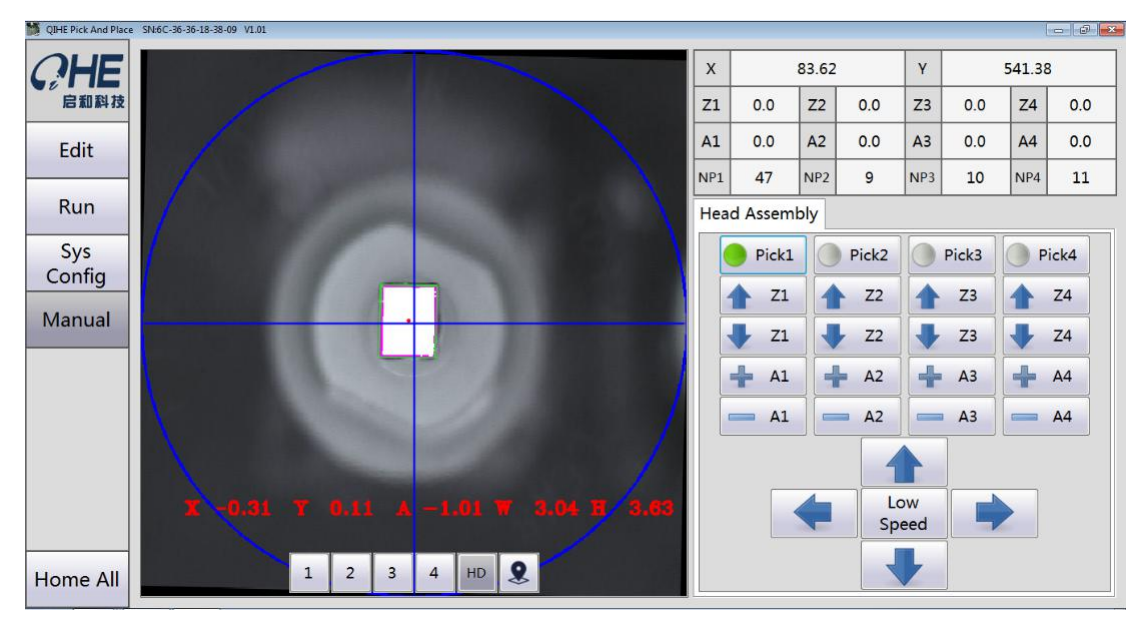

## <span id="page-33-0"></span>**5.13.Manual**

The main test the function of Z axis and A, B, C, D axis. when stick the chip, we can enlarged it to see if the chip is accurate identification

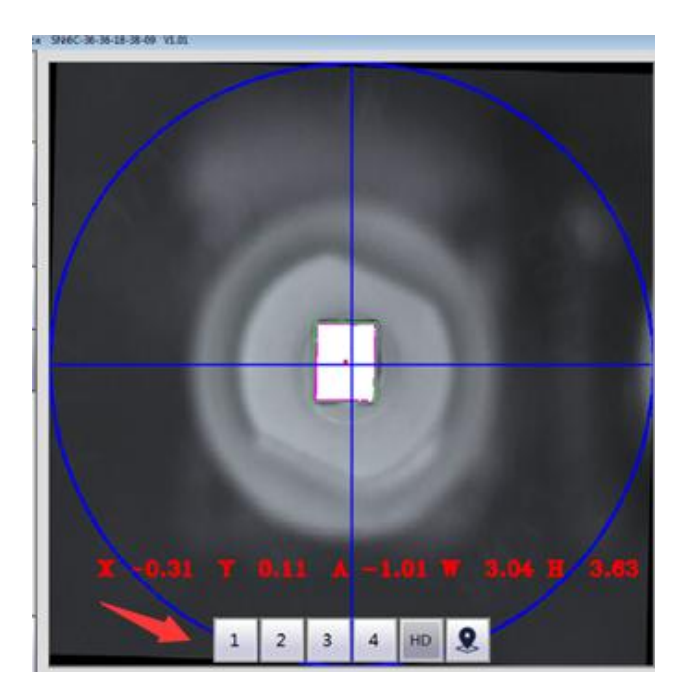

#### **this have six camera you can click anyone to switch**

#### <span id="page-34-0"></span>**5.13.1. Special attention:**

• Because of the visual system, higher requirement to the light source. In the process of using, avoid **direct sunlight, lighting source, otherwise it will cause visual system error, affect the normal operation of equipment.**

# <span id="page-34-1"></span>**6. Maintenance**

## <span id="page-34-2"></span>**6.1. Nozzle maintenance**

- 1. Check the nozzle whether it is deformative or wear after impacting, and make sure whether there are blockage inside the suction nozzles.
- 2. press the suction nozzles to feel the tightness, if too tight,you should use the abluent to clean the inside of nozzle.
- 3. if nozzles are under severe wear,you should replace the nozzles.

#### <span id="page-34-3"></span>**6.2. Surface cleaning of machine**

<span id="page-34-4"></span>look at the machine surface whether there are foreign matter,if so,using the air gun or brush to sweep away.

## **6.3. Check feeder**

<span id="page-34-5"></span>Check the reels whether some reels and the fixed shaft is loose.

#### **6.4. Clean the camera**

Using swab with alcohol to clean dust on the camera surface,If there are any components falling on camera surface, please take away in time.

## <span id="page-34-6"></span>**6.5. Lubricate the XY-axis guide rail**

<span id="page-34-7"></span>Using cloth to wipe the old oil first, then add the new grease.

#### **6.6. The computer antivirus**

The computer antivirus need on a regular basis so that the software can run steadily.